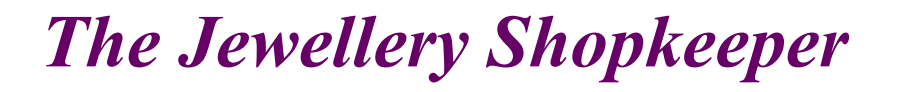

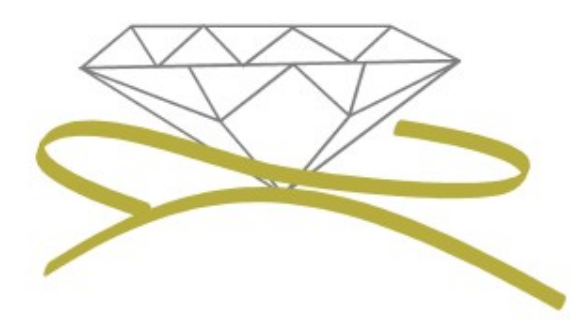

# Point Of Sale (cont.) **MANUAL TWO**

- Service Orders, Insurance Claims • Valuations
	- Customer Statement

Revised August 2011

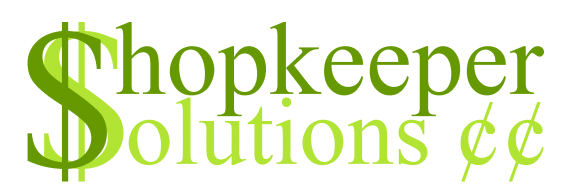

## **CONTENTS**

- Service Order
- Insurance Claims
- Valuations
- Sales in Foreign Currency
- Customer Statements

## **SERVICE ORDERS New**

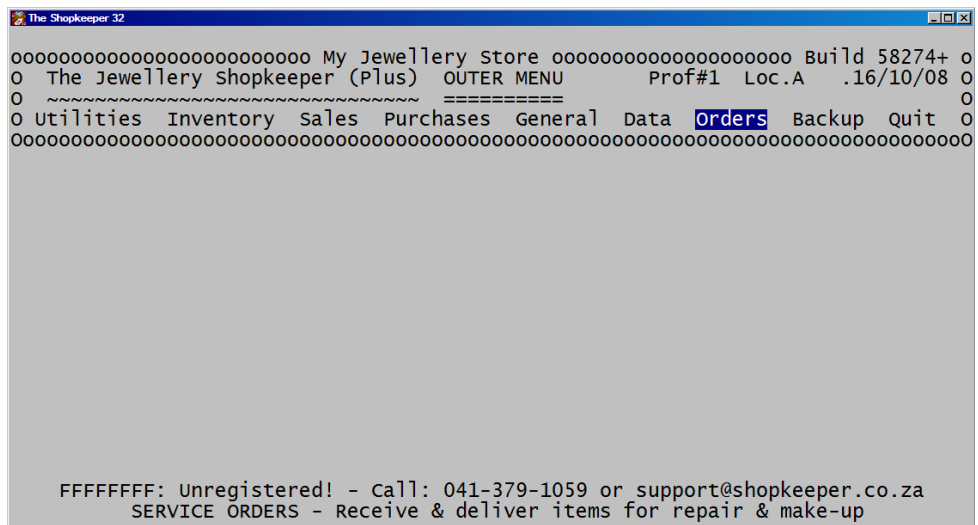

● From the Outer Menu, go to 'Orders'

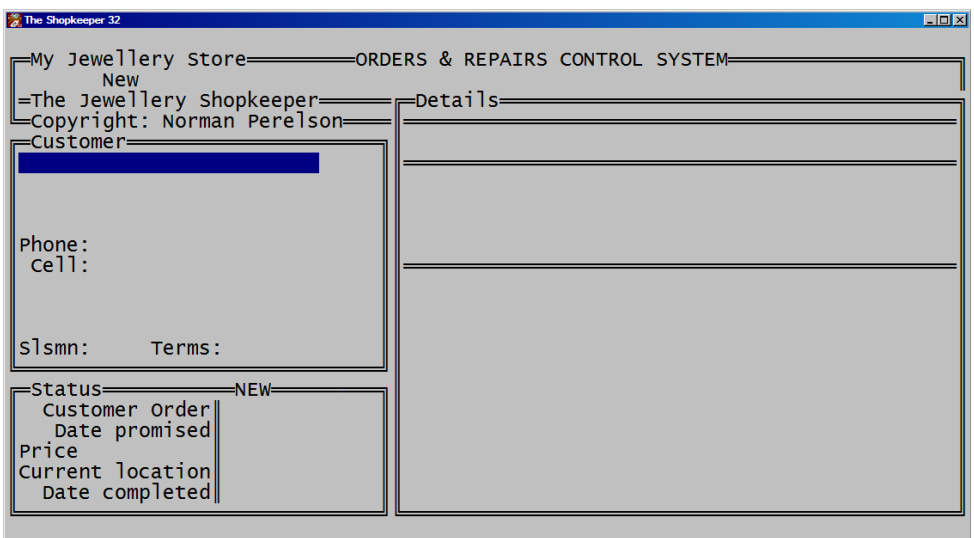

● To open a new service order, select 'New'

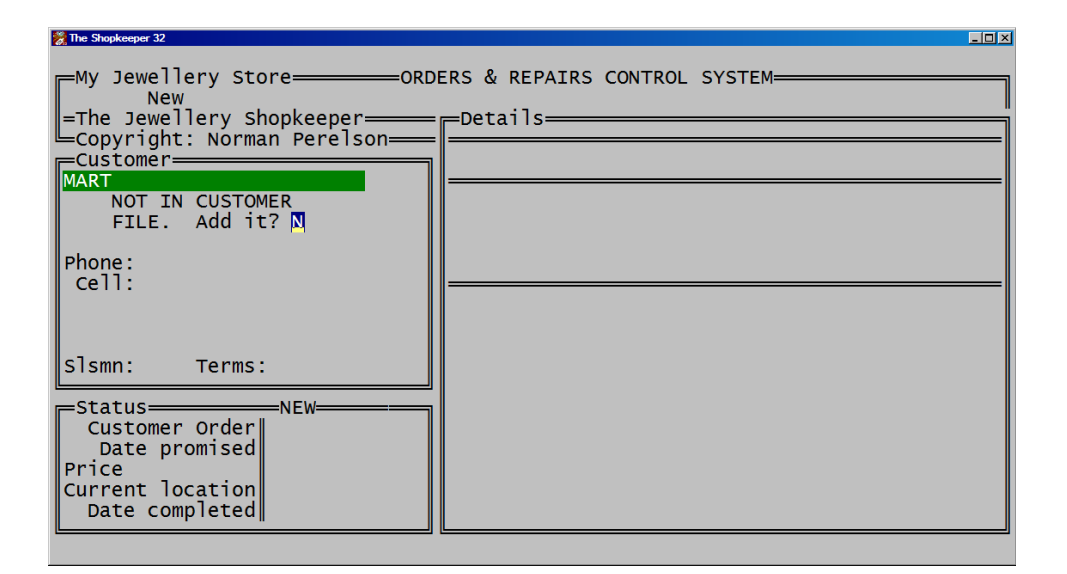

Type in the first few letters of the customer's surname, and press  $\leq$ Enter $\geq$ . If the customer does not yet exist, type  $\leq$ Y $\geq$  for 'Yes' to create it adding as much detail as necessary. E-mail and cell phone numbers are important for notifications.

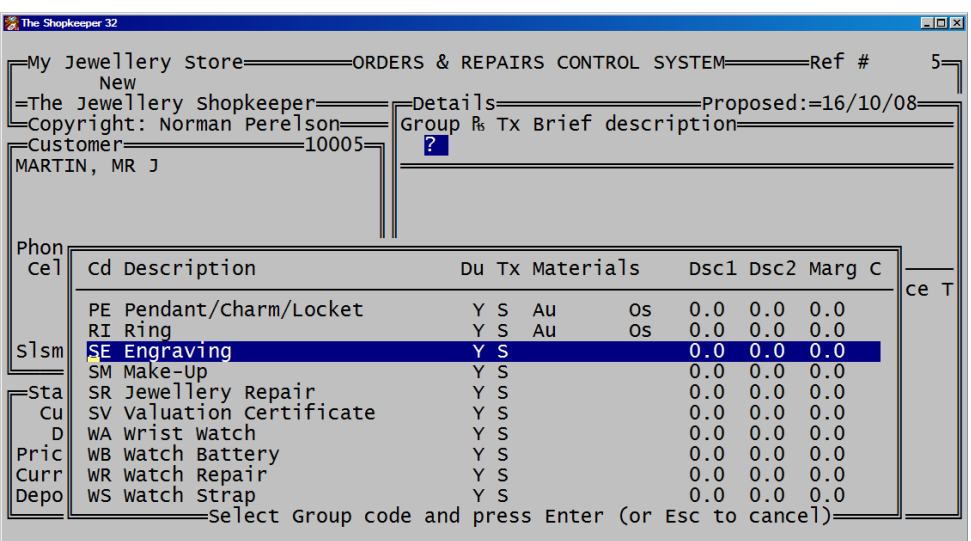

Typing a  $\leq$ ?> at 'Group' you can select off a list what kind of service you will be doing, eg. engraving, make-up, or a repair. More groups may be created under I)nventory, F)ile maint, G)roup.

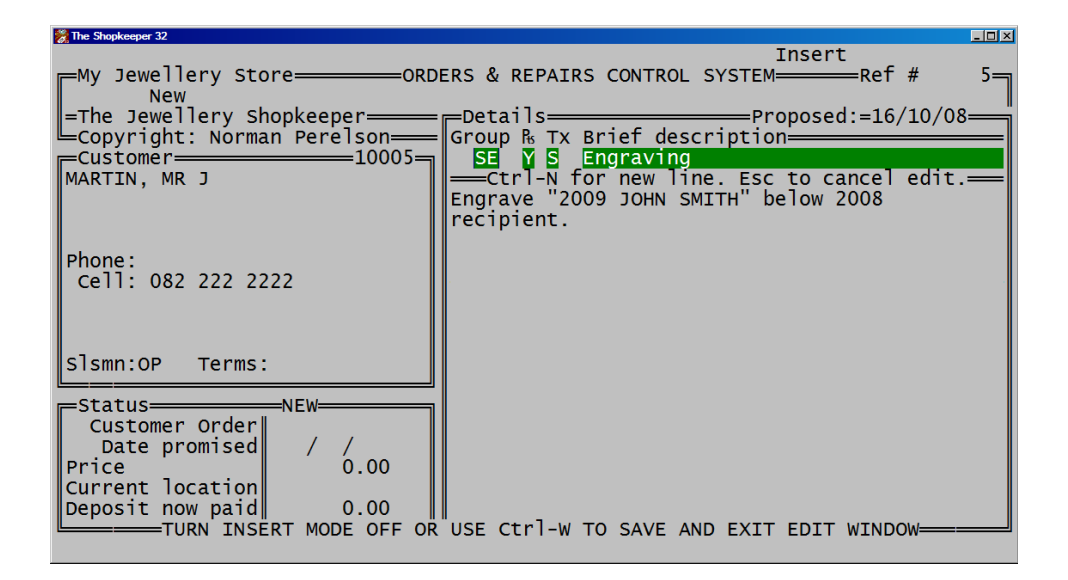

Type in a description of the work to be done. This is printed on the voucher which is received by the workshop.

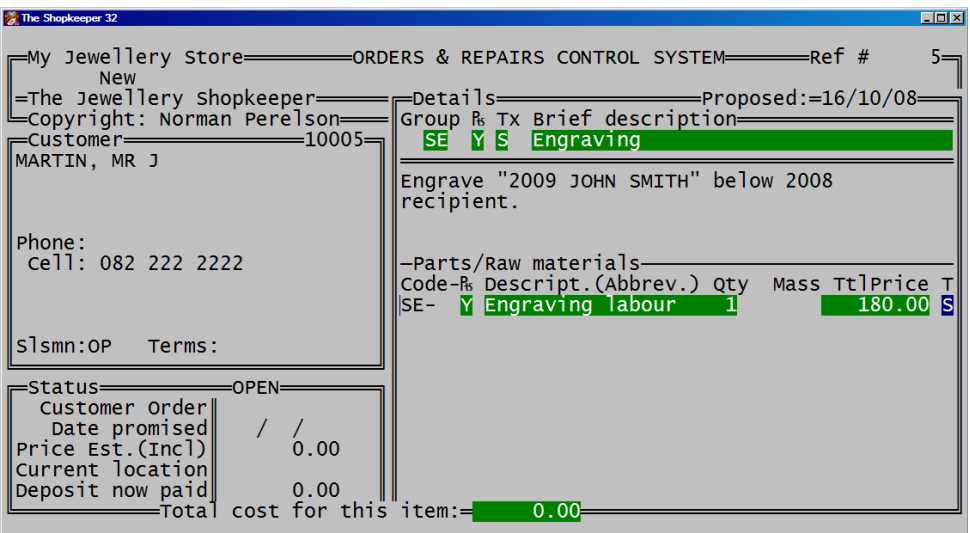

You are then asked for a stock code for items invoiced to the customer. If there is no code relating to labour, the group code and  $a \leq -\frac{1}{2}$  minus sign may be used.

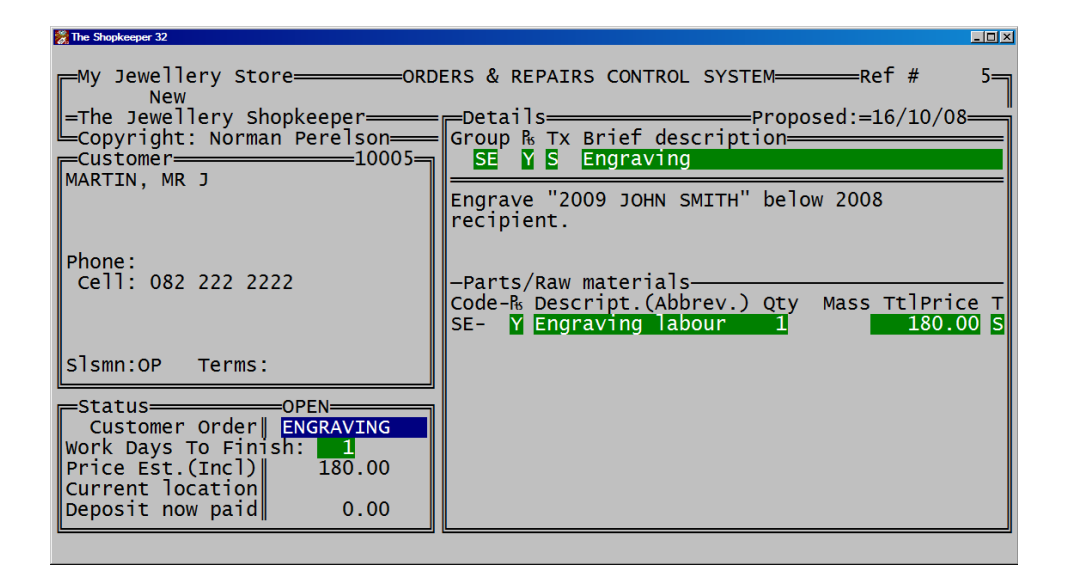

The "Customer Order" field displays on the notification sms or email, as well as their statement.

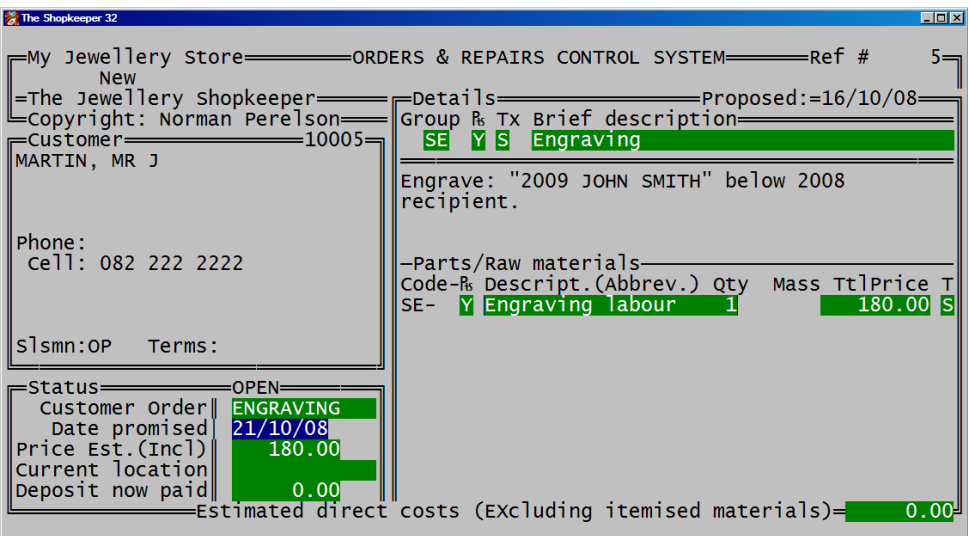

Typing in an estimated number of days for the order to be finished will automatically calculate the date that the order will be ready (excluding weekends).

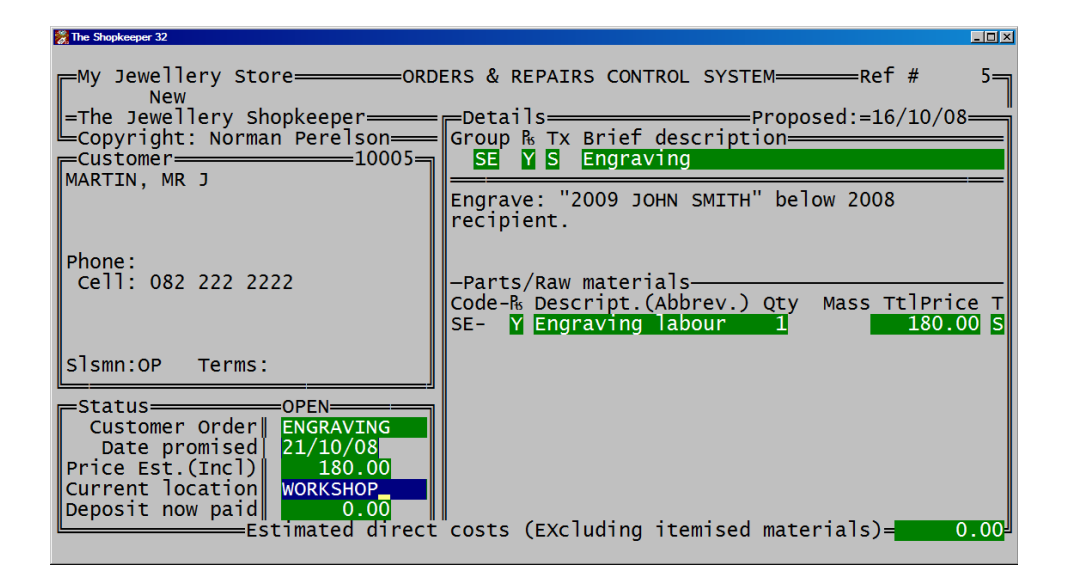

For accurate control of tracking the item, type in it's current location. This may be adjusted at a later stage if the item is to be taken to a different location under O)rders, T)rack.

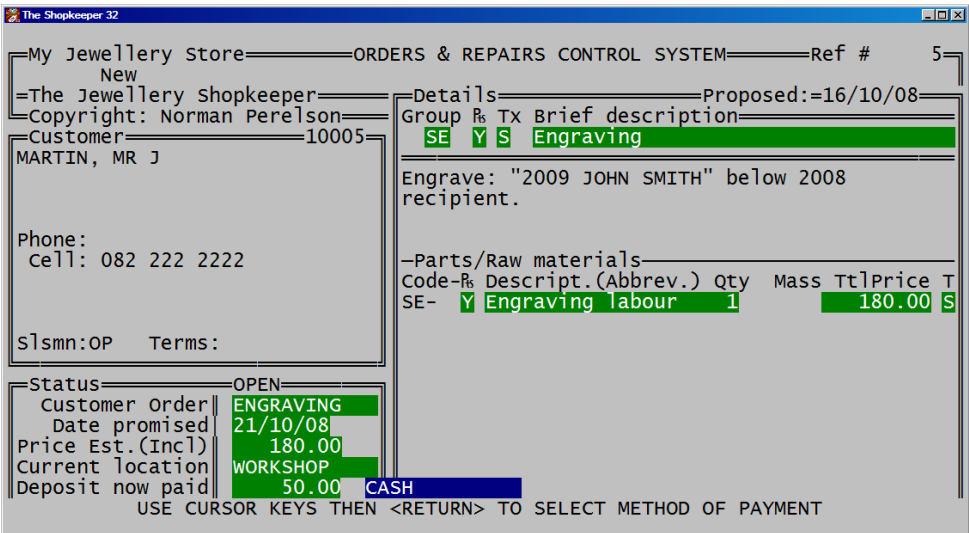

Type in the amount the customer is going to pay as deposit, as well as the method which the amount was paid.

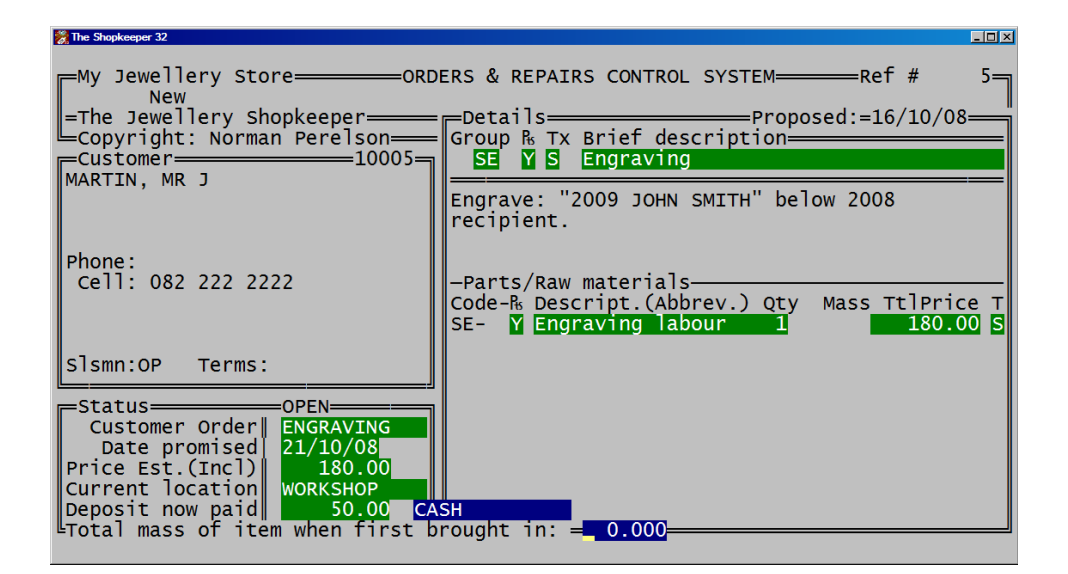

The mass is requested for security purposes.

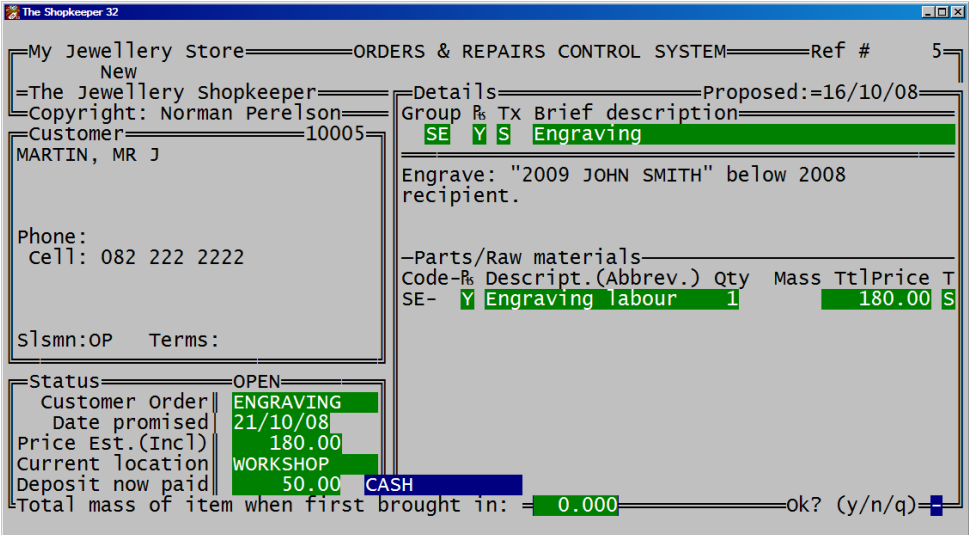

● <Y> for 'Yes', <N> for 'No', <Q> for 'Quit'.

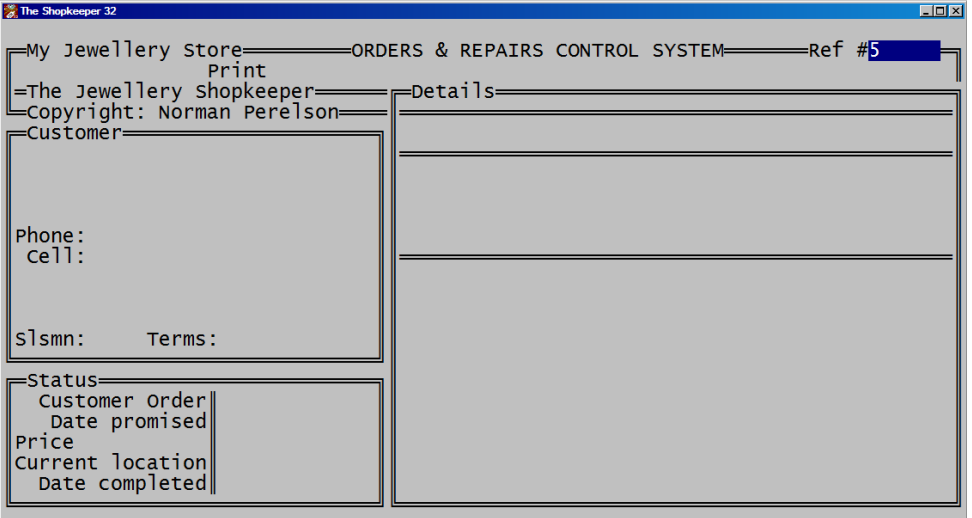

● <Enter> on 'Print' to print a voucher (the order's 'Ref' will always be the order you have just created.

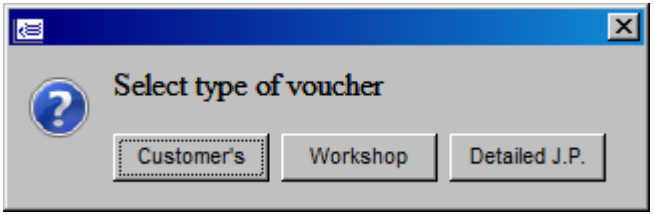

- A customer's copy will have the customer's address and payments made/outstanding.
- A workshop copy will only have the details of the order (no customer details or price)
- Detailed J.P. (Job Packet) shows all information
- When the job has been completed, and it is ready to be collected by the customer, it is necessary to "Finish" the order...

#### **SERVICE ORDERS Finish**

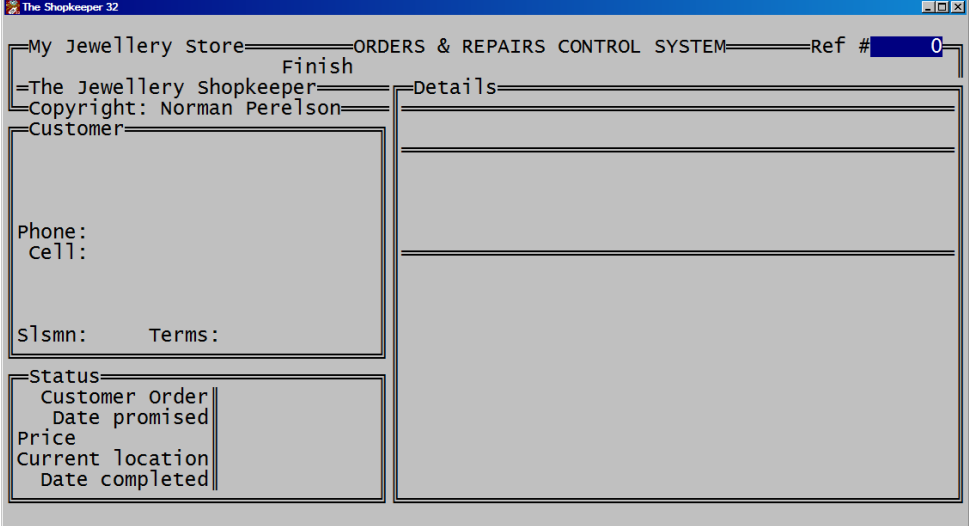

● To Finish the order, from the Outer Menu go to O)rders, F)inish, and type in the reference number of the order.

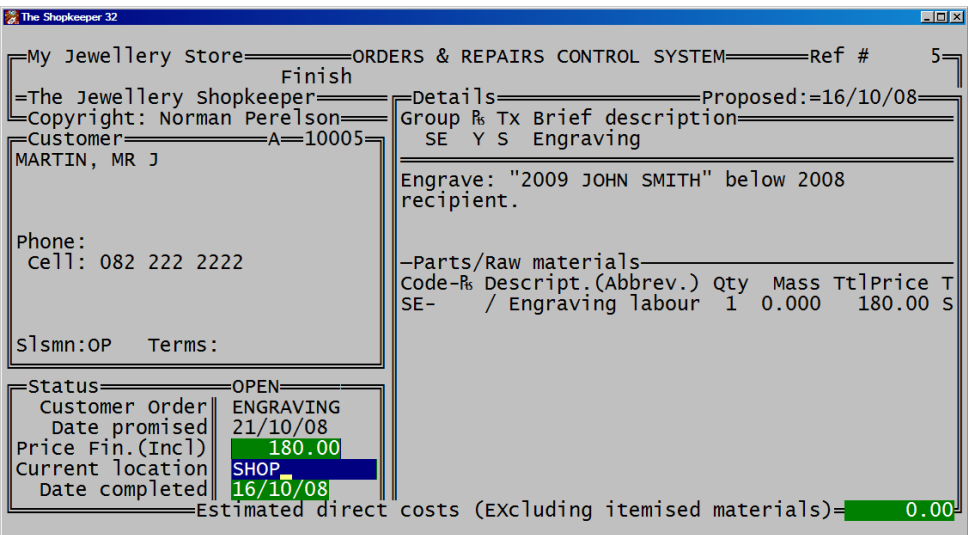

● Edit the final price, the cost to the company for the job, and the current location of the item.

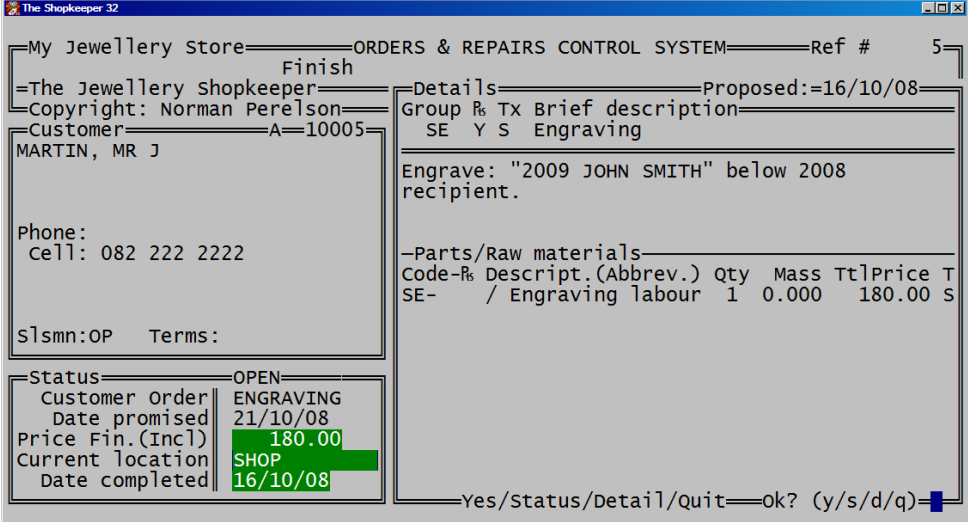

● <Y> for 'Yes' to accept the completed order, <S> for 'Status' to edit the price, location or date completed, <D> for 'Detail' to edit the group code, description or parts and material used, or <Q> for 'Quit'

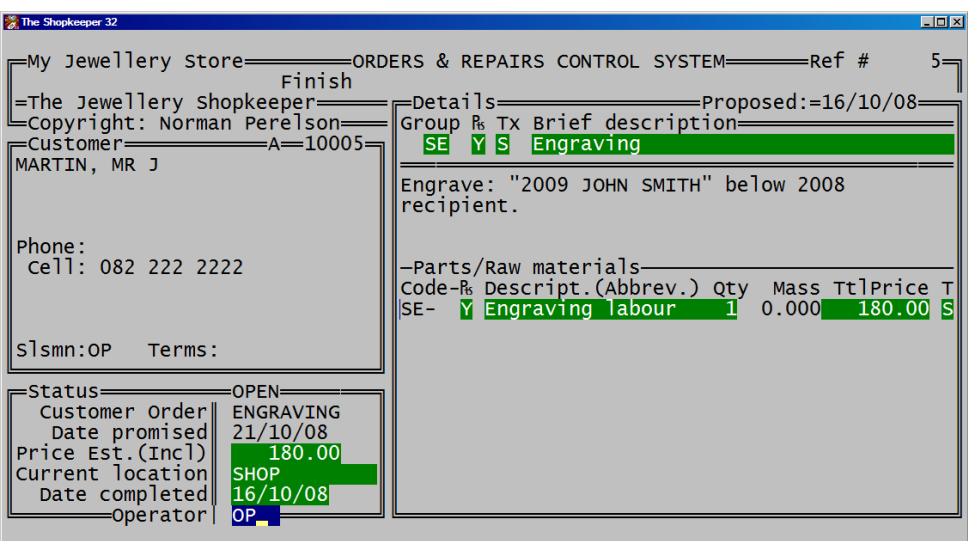

Type in your initials.

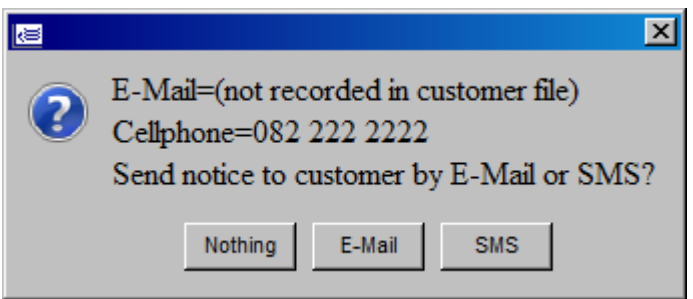

You can then choose to e-mail or sms the customer to notify them that the job is ready to be collected (if these settings have been set up). Sms' charged at maximum R0.80 per sms.

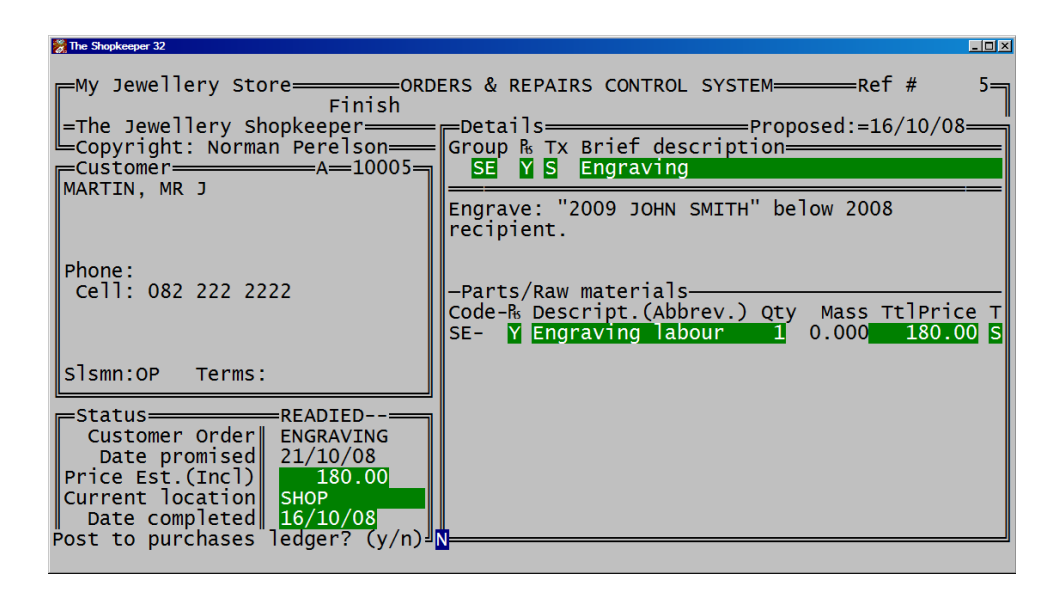

- <Enter> on "N' for 'No' to "Post to purchases ledger" unless instructed otherwise.
- When the customer comes to collect the item, follow the next procedure of 'Invoicing'....

#### **SERVICE ORDERS Finish**

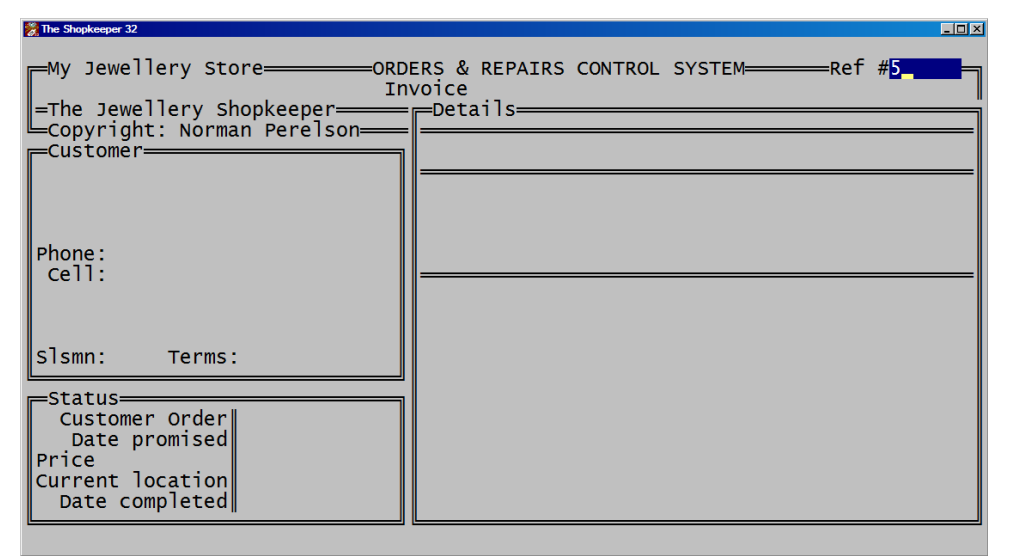

• When the customer collects the order it needs to be invoiced. To do this, from the Outer Menu go to O)rders, I)voice, and type in the reference number of the order.

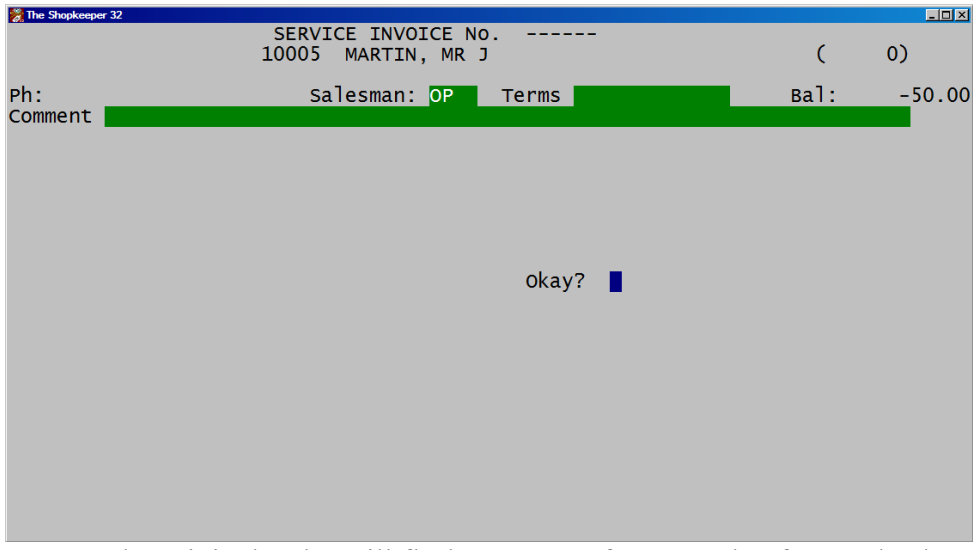

- The original order will flash on screen for a couple of seconds, then you will be taken to the sales processing screen.
- At "Okay?" type  $<$ Y $>$  for 'Yes'.

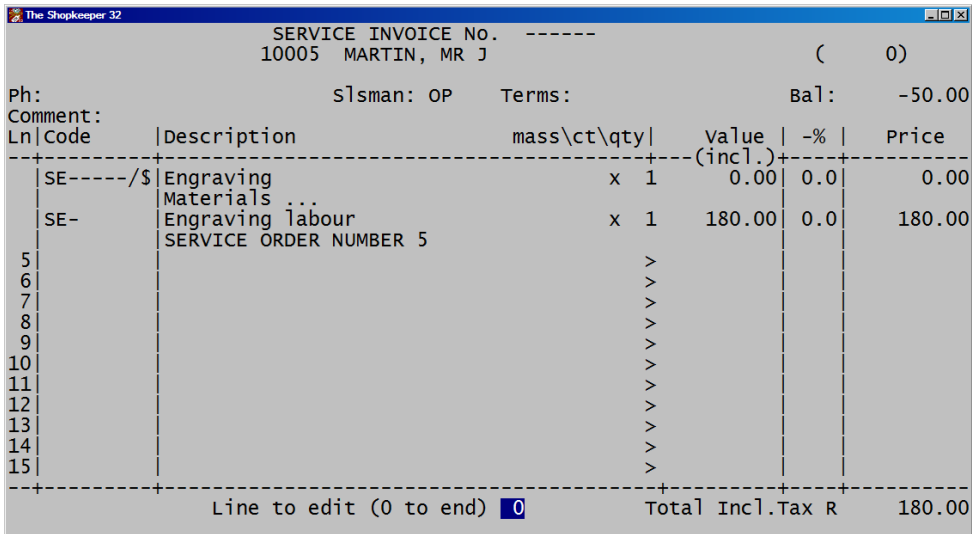

- The invoice is created automically, but you are able to edit as needed by typing in the line number to be edited at "Line to edit".
- If not,  $\leq$  Enter $>$  on '0'.

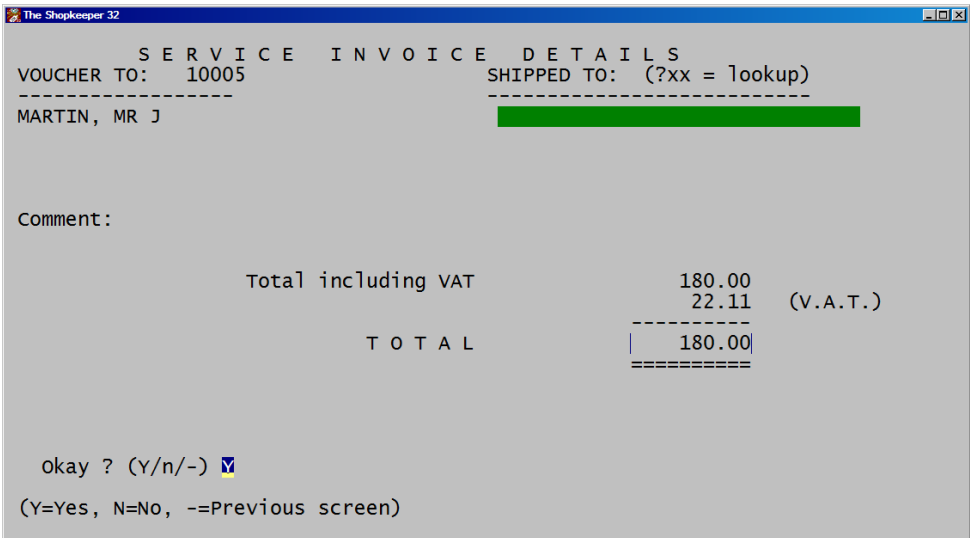

- <Enter> on "Shipped To" unless a second address is needed on the printed invoice.
- <Enter> on "Total" unless you wish to edit the total amount.
- $\leq$  Enter> on 'Y' for 'Yes' to continue. ( $\leq$  > to go back to first page).

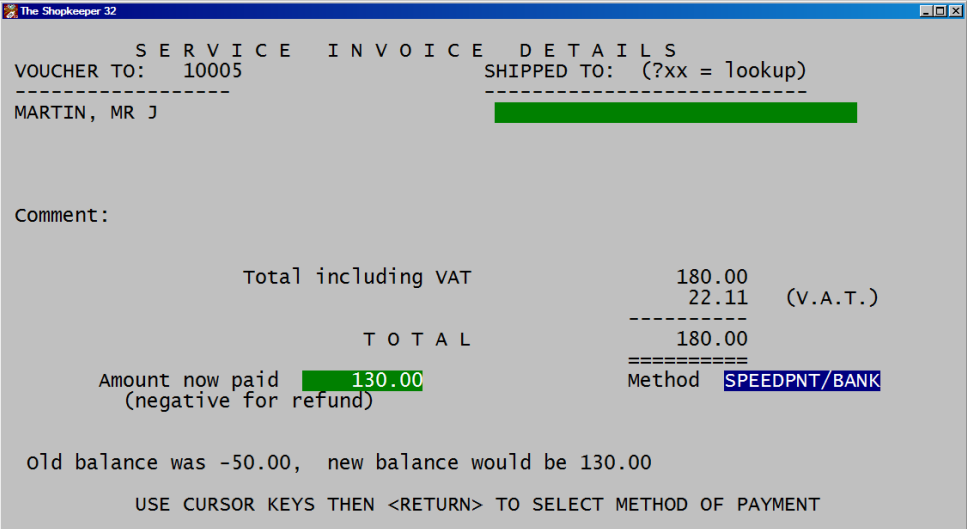

- The balance to be paid is shown at the bottom of the screen and can then be typed into the "Amount now paid" field if the customer is paying the full amount.
- Ensure the correct method is selected.

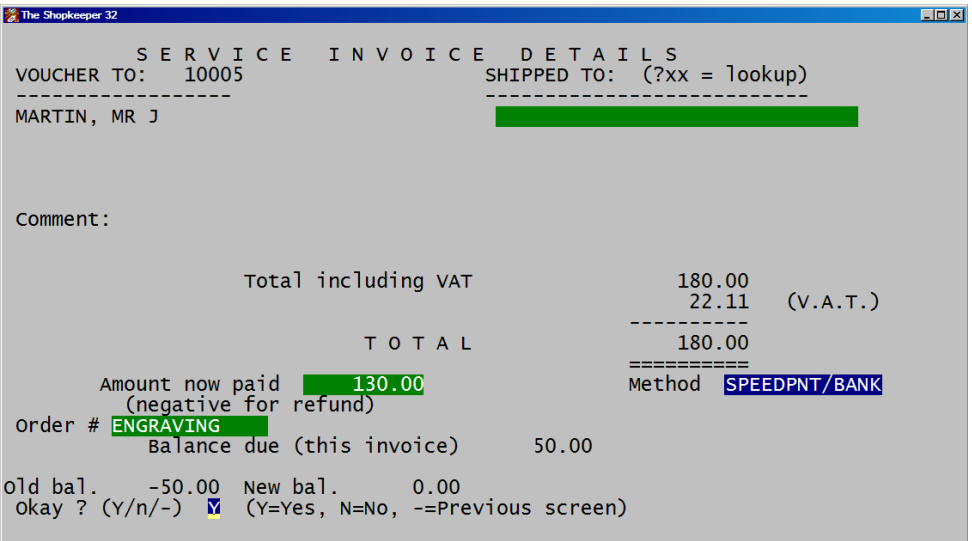

- "Order #" will default to the original order reference.
- $\leq$ Enter $>$  on 'Y' for 'Yes' to accept details,  $\leq N$  $>$  for 'No' to return to the top of the screen, or  $\leq$   $\geq$  to return to previous page.

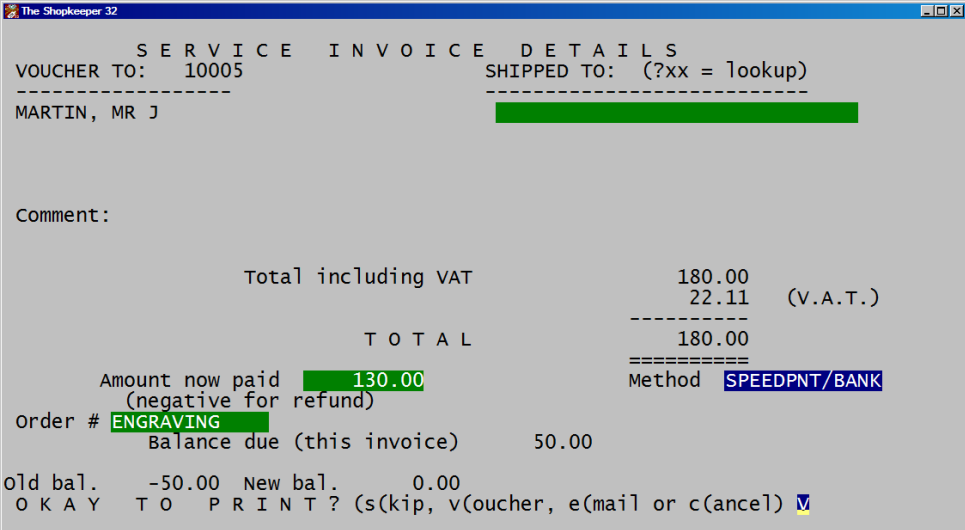

- <Enter> on 'V' to print a 'Voucher' and accept the transaction.
- <S> to 'Skip' printing, or <C> to 'Cancel' the transaction.

The order has been completed.

#### **INSURANCE CLAIMS**

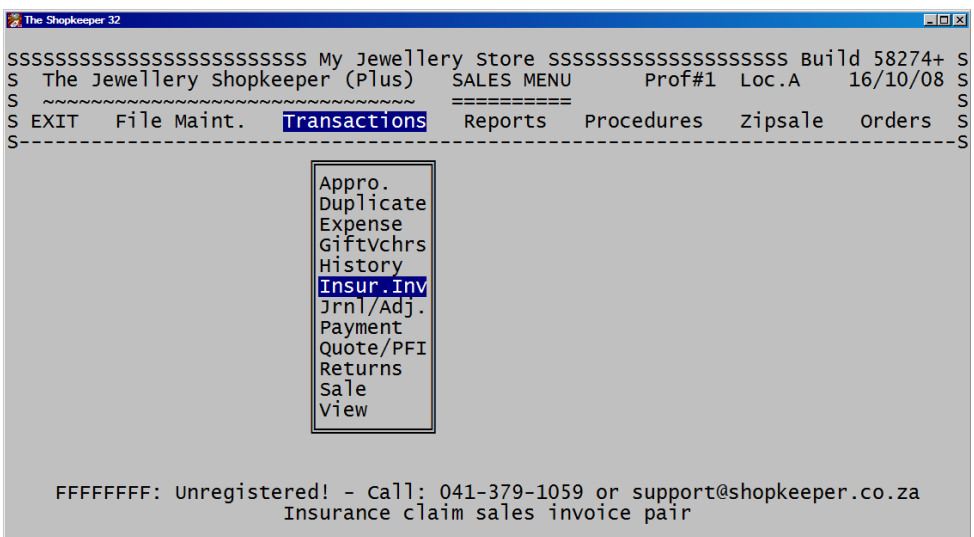

● From the Outer Menu, go to S)ales, T)ransactions, I)nsur.Inv.

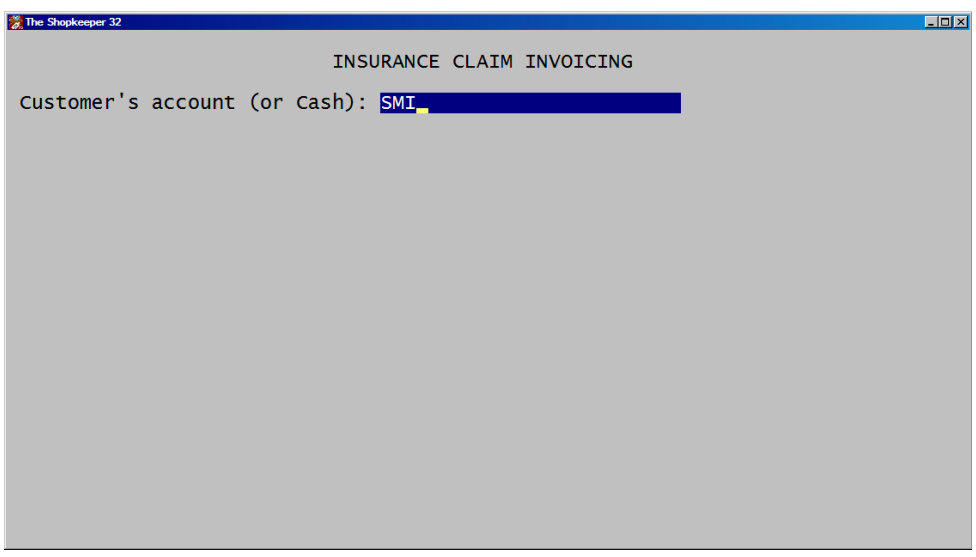

● Type in the first few letters of the customer's surname, and press <Enter>. If the customer does not exist you may add it.

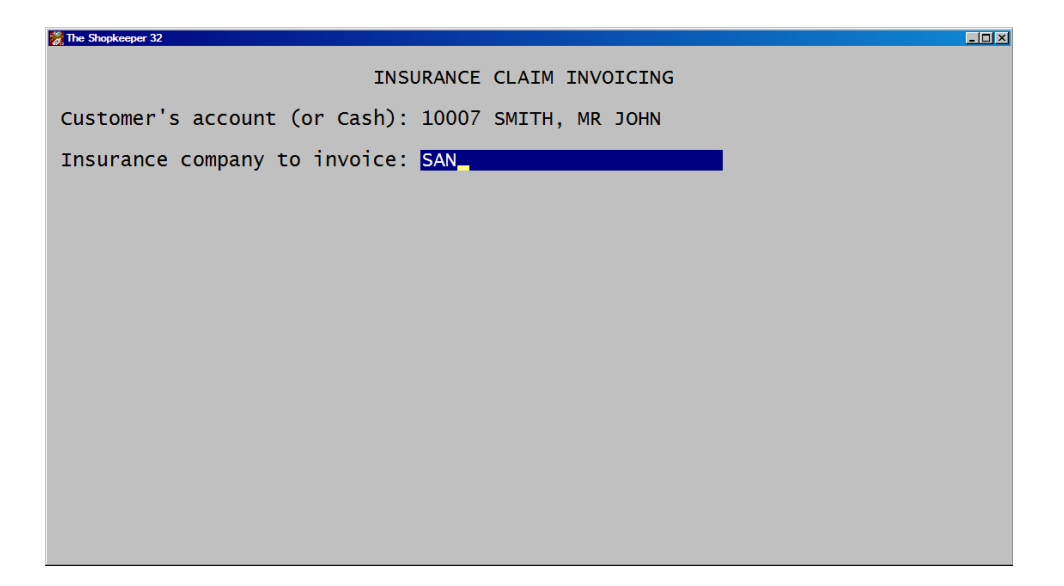

Type in the first few letters of the name of the insurance company. If the company does not exist you may add it.

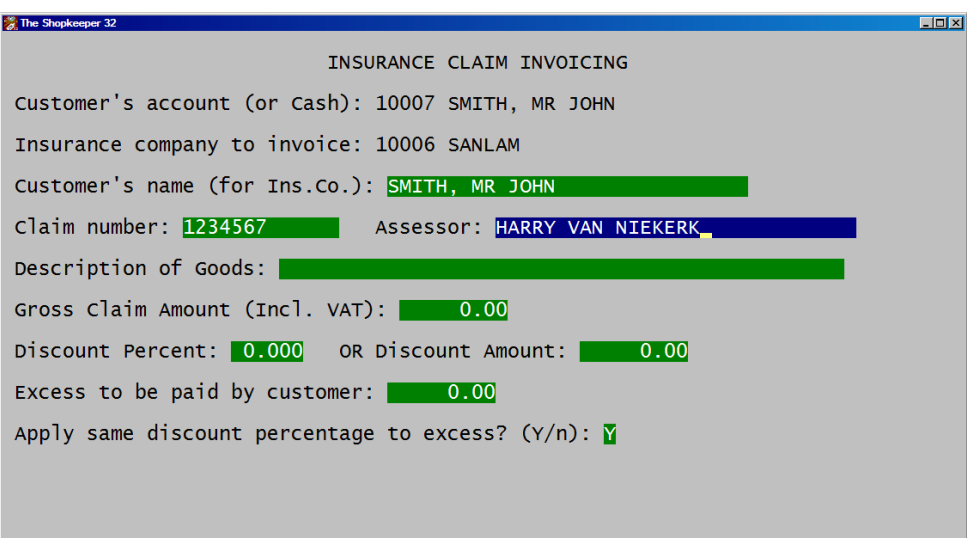

• Type in the Claim number found on the document handed to you by the customer, as well as the insurance assessor's name.

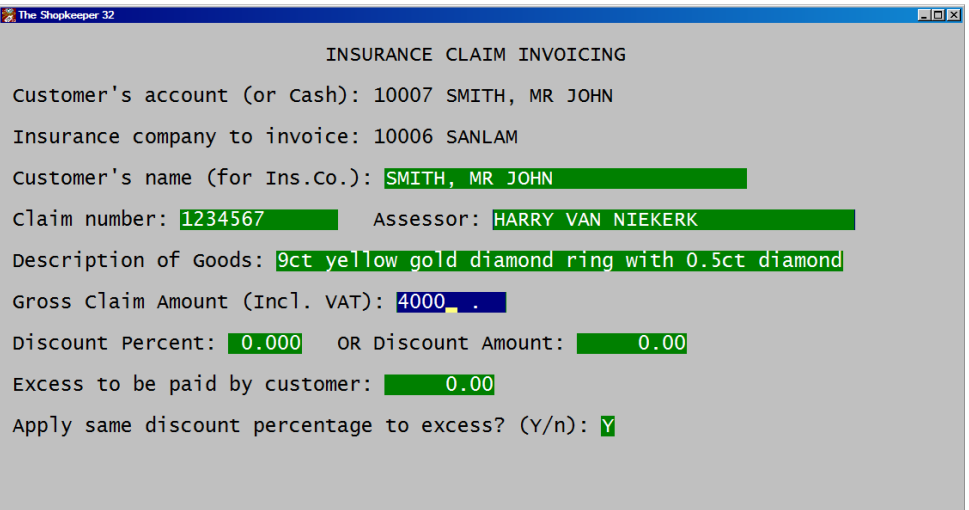

Type in the claim number which will appear on the customer's invoice, as well as the total amount (including excess) for which the customer is claiming.

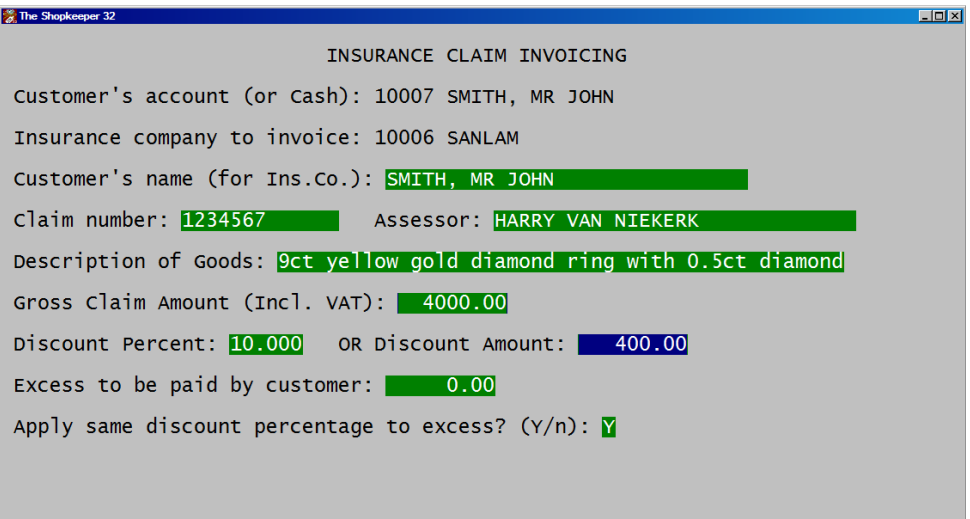

Insurance companies often receive a discount for loyalty to the jeweller. Either type in the percentage discount, or the discount amount.

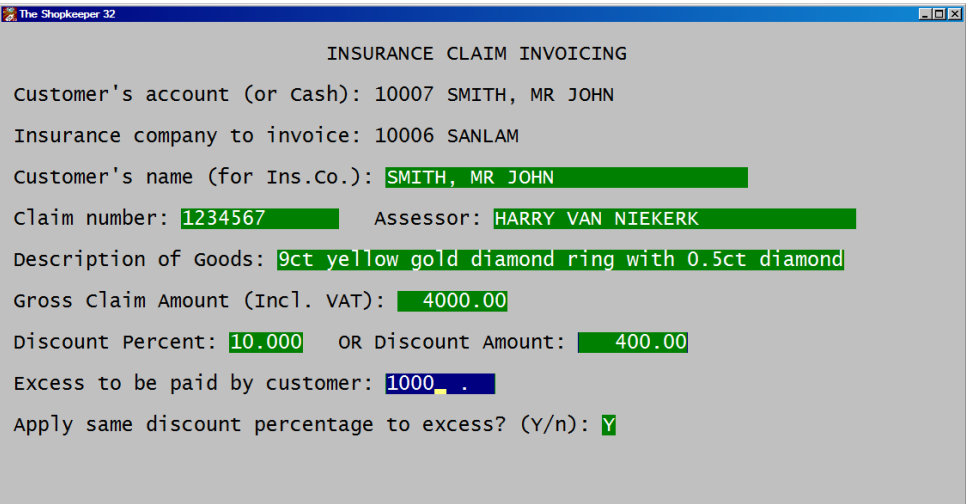

The customer usually has an excess to pay towards the claim, type this amount in here.

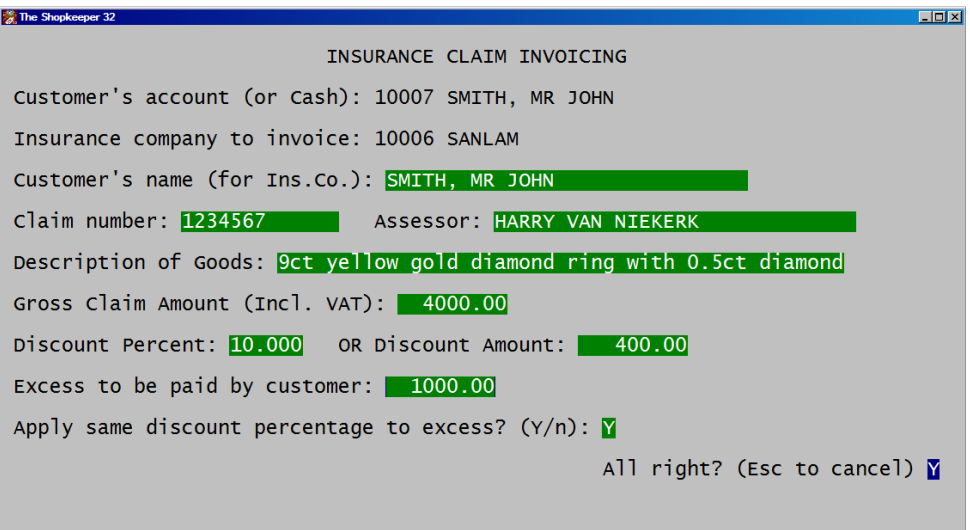

- You can also choose to give the customer the same discount given to the insurance company for their loyalty. If not, type <N> for 'No' at "Apply same discount percentage to excess?"
- Press  $\leq$  Enter $\geq$  on 'Y' for 'Yes' to continue to the customer's invoice.

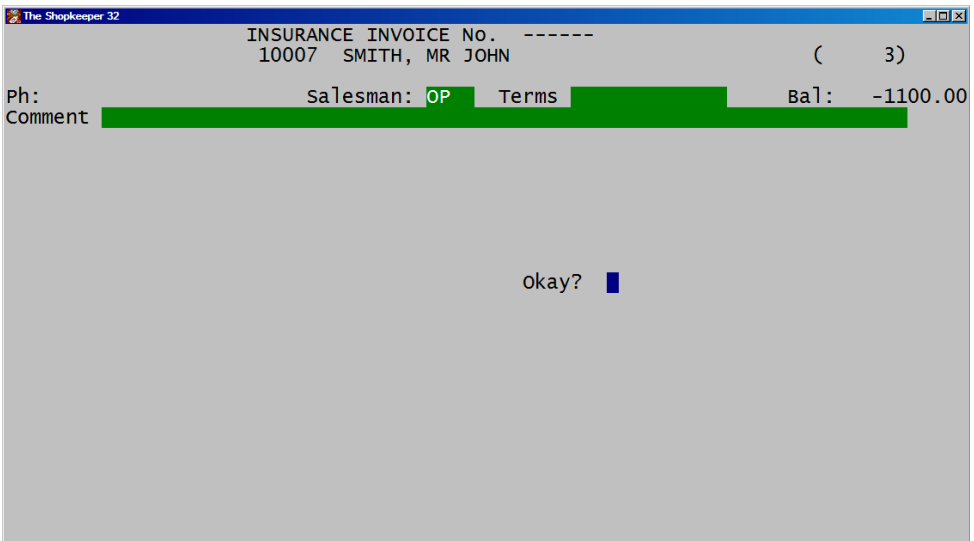

● <Enter> until you get to "Okay?" then type <Y> for 'Yes'

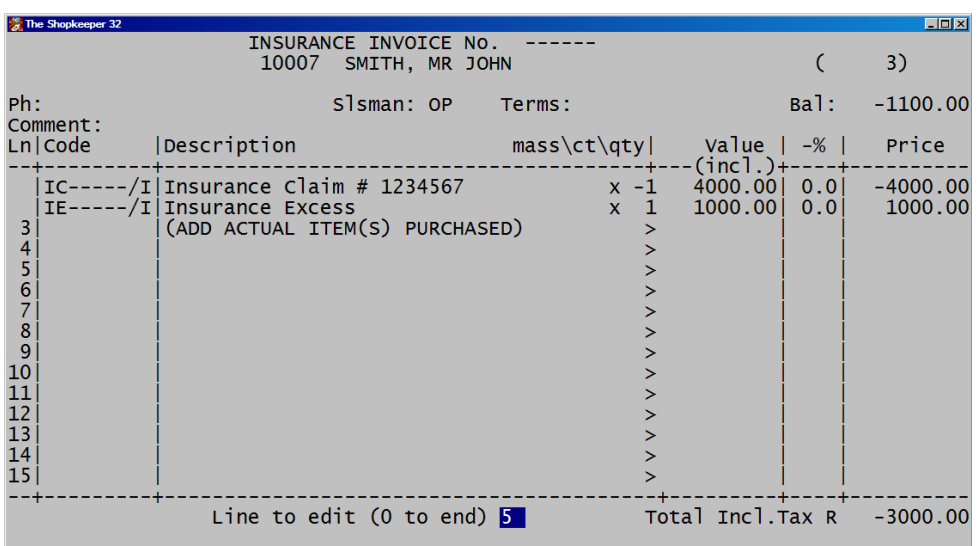

● The customer can choose to leave a credit on their account, or if they decide to purchase something immediately, type in the number of the line you wish to edit at "Line to edit" (eg. <5>) and enter in the stock code they are purchasing.

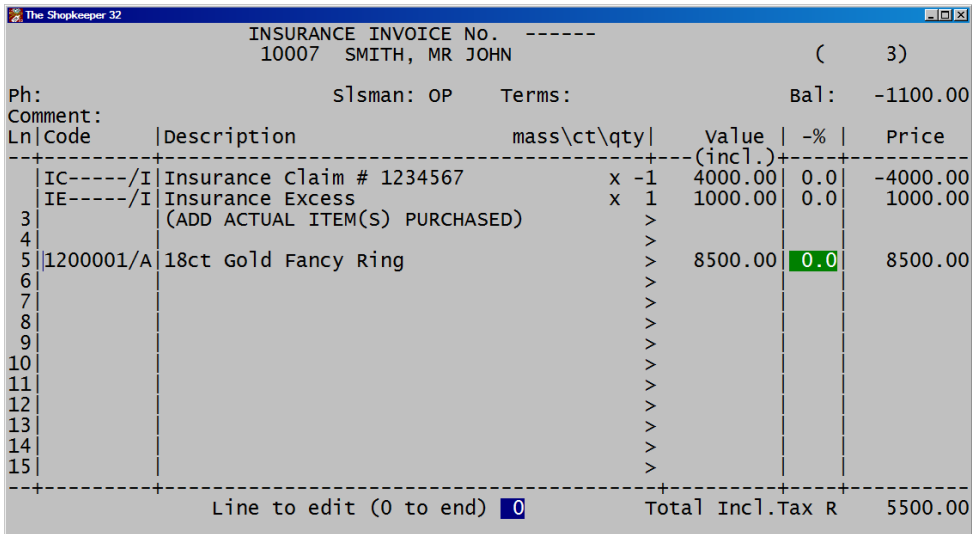

● Once the invoice has been completed, <Enter> on "Line to edit? **0**"

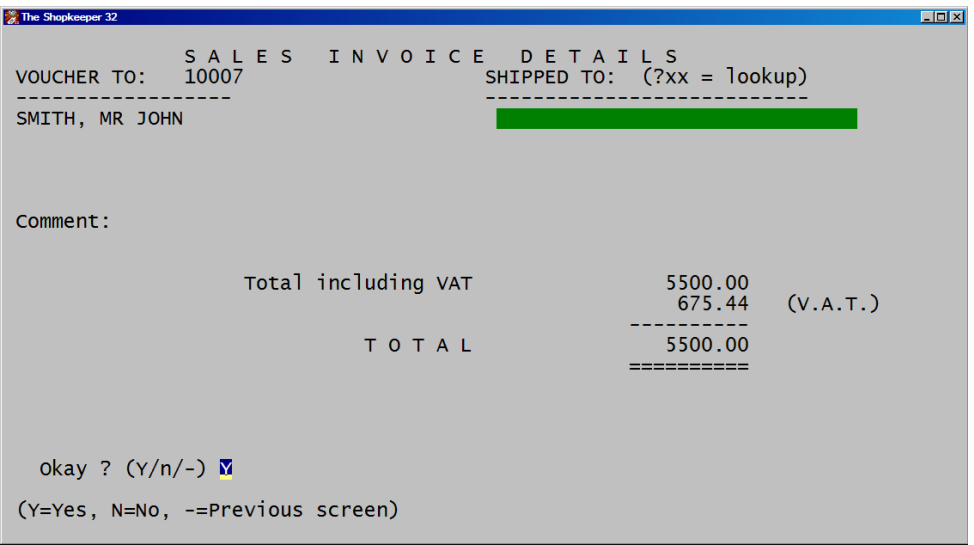

- <Enter> on "Shipped to" unless a delivery address needs to be printed on the invoice.
- <Enter> on "TOTAL" unless you wish to give a further discount to the total invoice amount.
- $\leq$ Enter $>$  on "Y" for 'Yes' to continue.

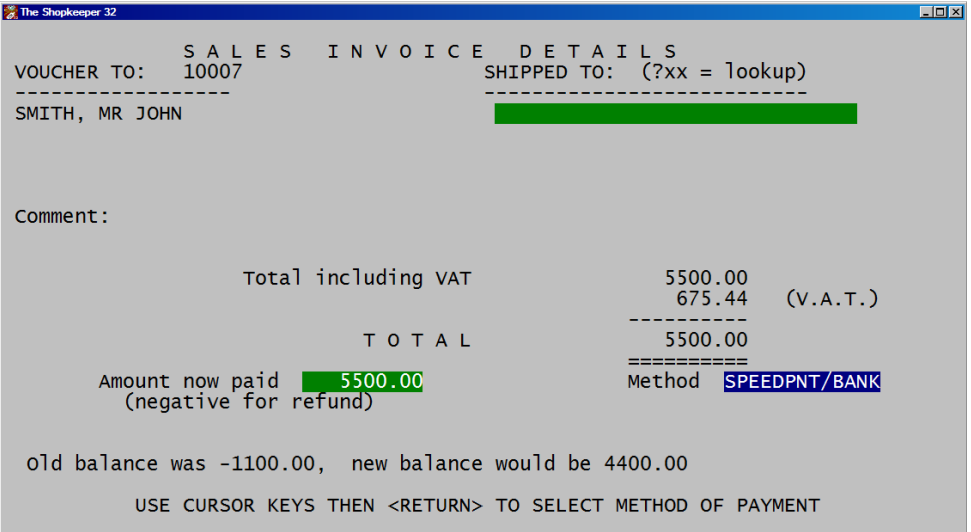

- If the customer is paying for items purchased, type in the amout they are paying, and ensure the correct method of payment is selected.
- If the balance owing to the customer is negative, leave the "Amount" now paid" as zero, as you do not wish to refund them money from an insurance claim.

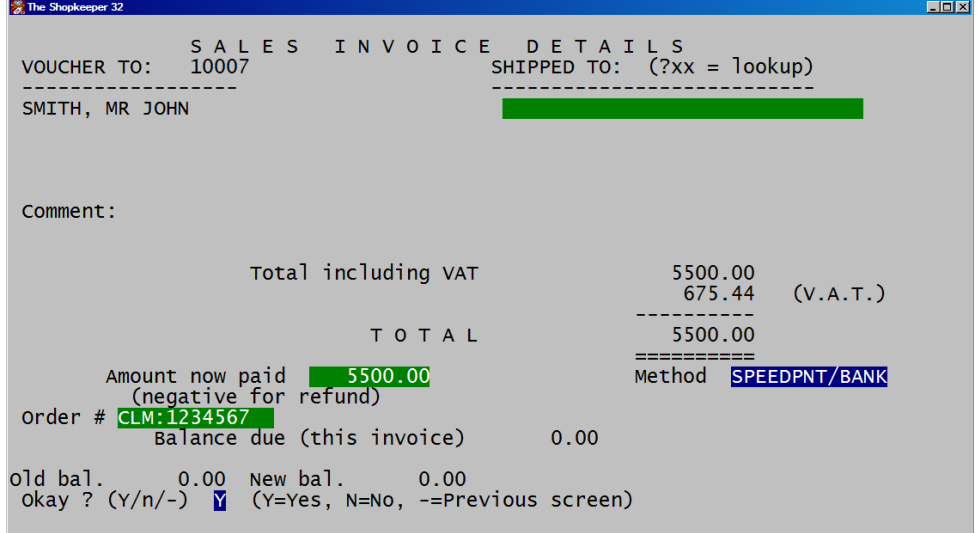

● <Enter> on the "Order" number, and <Enter> on "Y" for 'Yes'

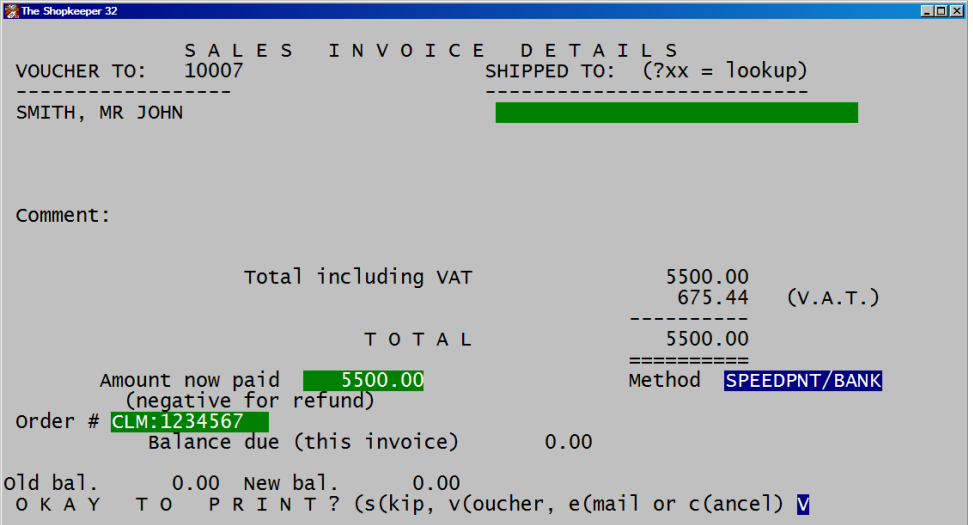

- <Enter> on 'V' to print a 'Voucher' and accept the transaction.
- $\langle S \rangle$  to 'Skip' printing, or  $\langle C \rangle$  to 'Cancel' the transaction.

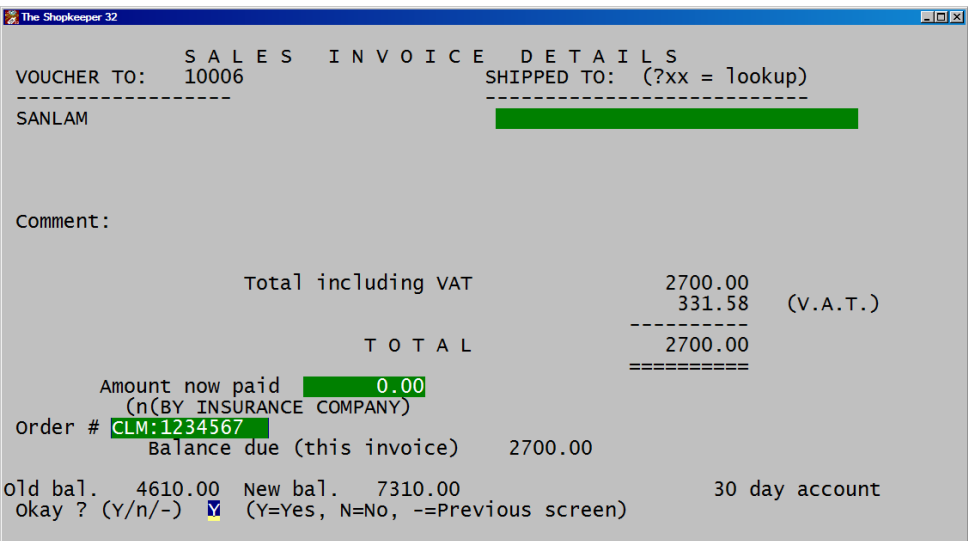

- The customer's invoice will be processed, and the insurance company's invoice will be displayed on screen for a moment, but is not available for editing.
- <Enter> on "Order", <Enter> on "Months to pay **0**", and <Enter> on "Y" for 'Yes' to accept.

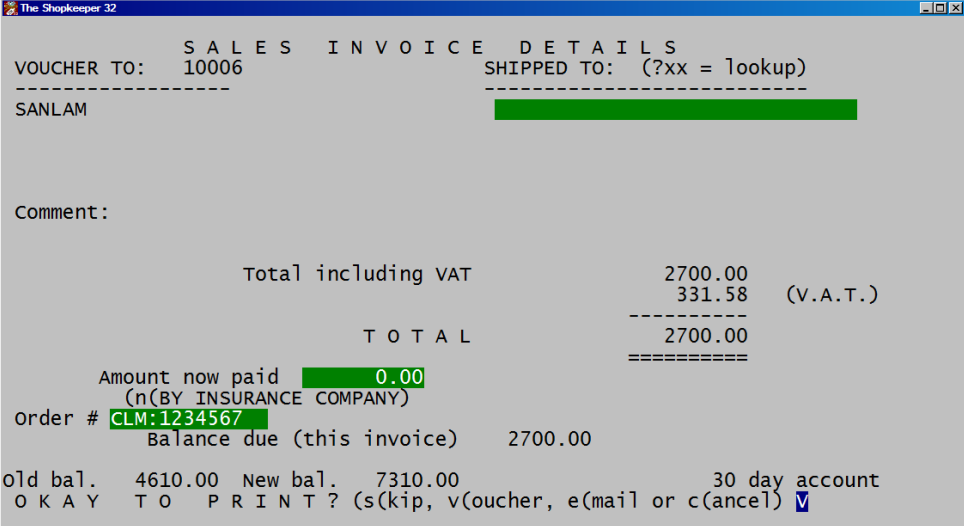

- <Enter> on 'V' to print a 'Voucher' and accept the transaction.
- $\bullet$  <S> to 'Skip' printing, or <C> to 'Cancel' the transaction.

The insurance claim is complete.

## **VALUATIONS**

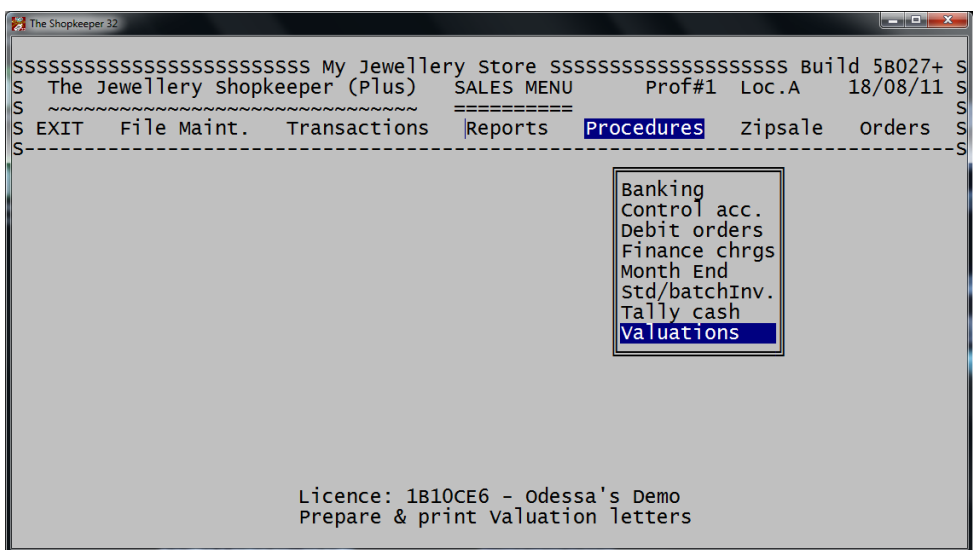

● From the Outer Menu, go to S)ales, P)rocedures, V)aluations

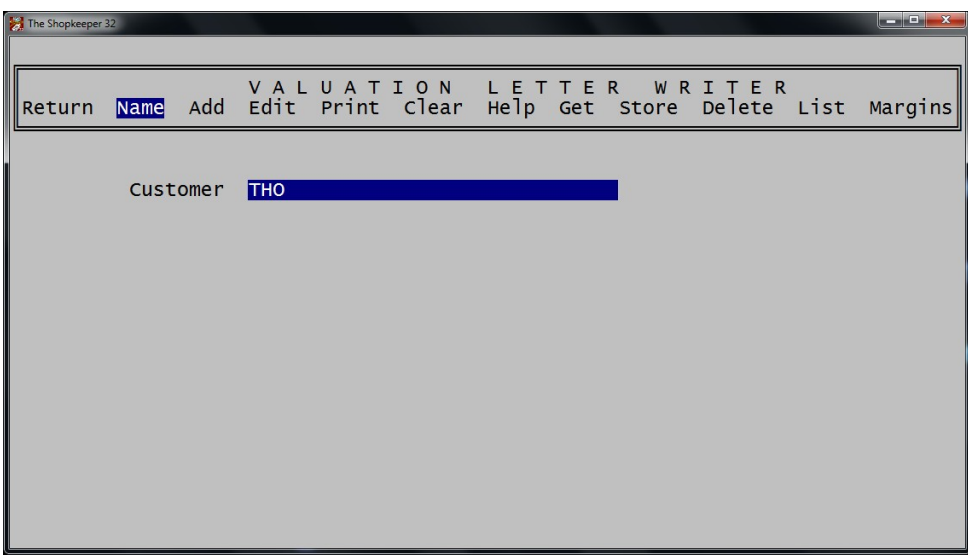

● <Enter> on 'Name' and type the first few letters of the customer's surname and press <Enter>

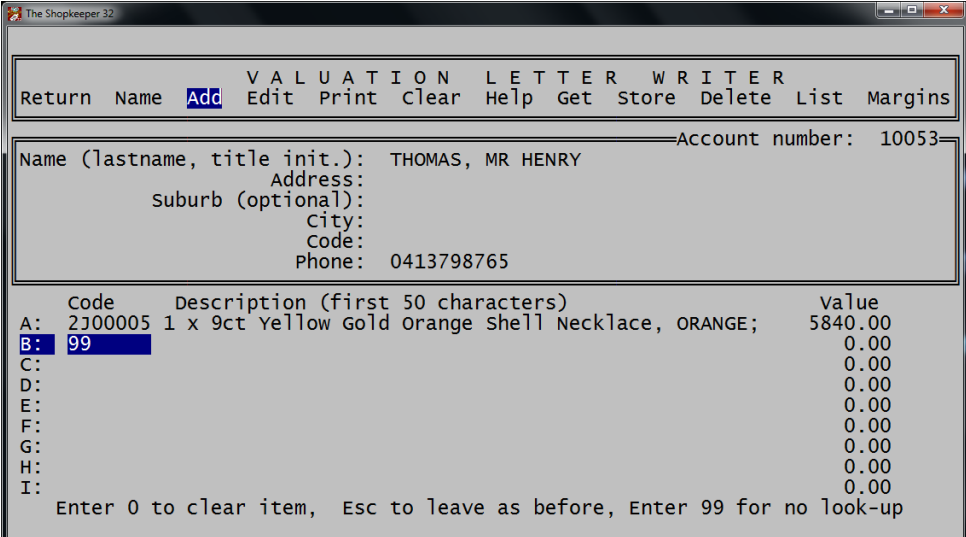

● <Enter> on 'Add' and type in the stock code. Or if the item is not a stock item use 99

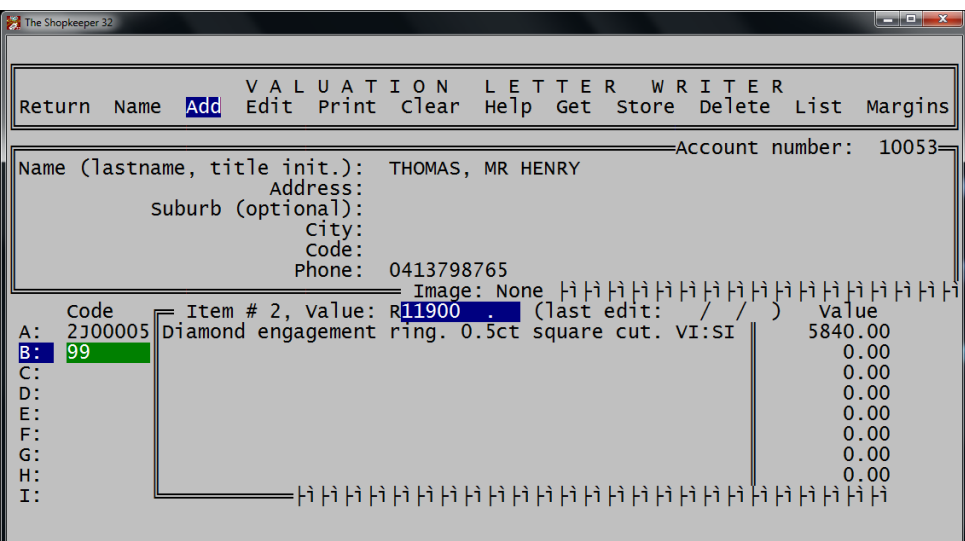

● 'Edit' the description, or enter the description from scratch if code 99 is used, as well as the value to appear on the valuation.

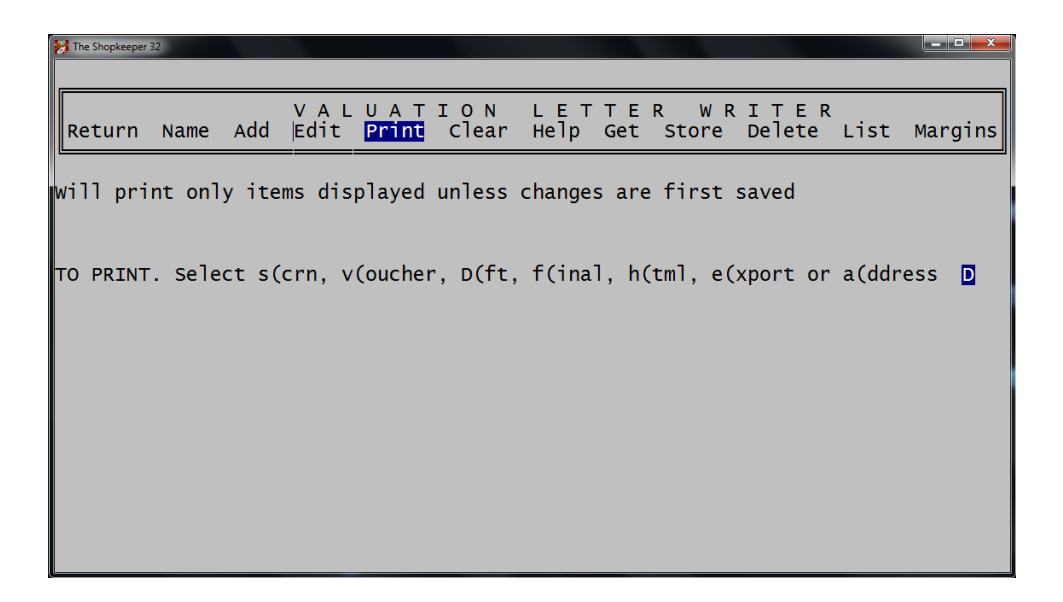

To print to a laser printer with images, you need print to HTML first. Select 'Print' then type <H> for HTML.

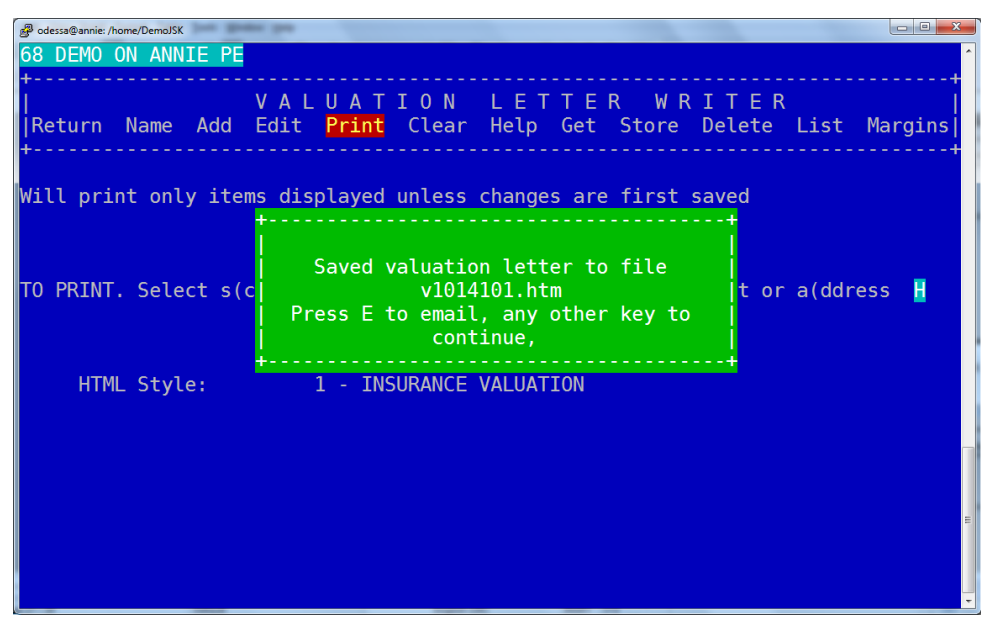

 $\leq$ Enter $\geq$  on "1 – INSURANCE VALUATION' and a green block will appear on the screen offering to type the letter  $\leq E$  to e-mail the valuation as a PDF. If you send the valuation to yourself you can open the attachment and can print from there.

● NB

To view valuations at a later stage and print, you will need to use your web browser (eg. Internet Explorer). Contact support for the web address and password.

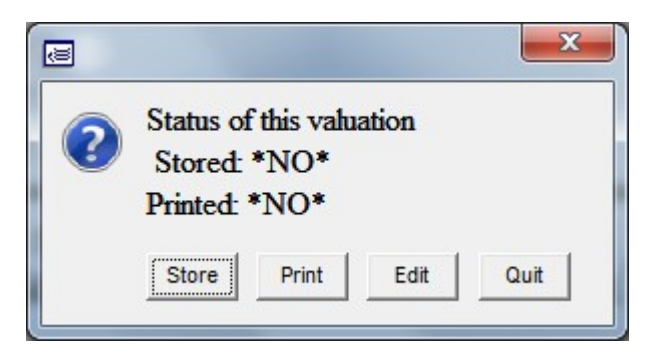

- When exiting the valuation the program will remind you if you have not saved (stored) the information.
- <Enter> on 'Store' or select 'Quit'

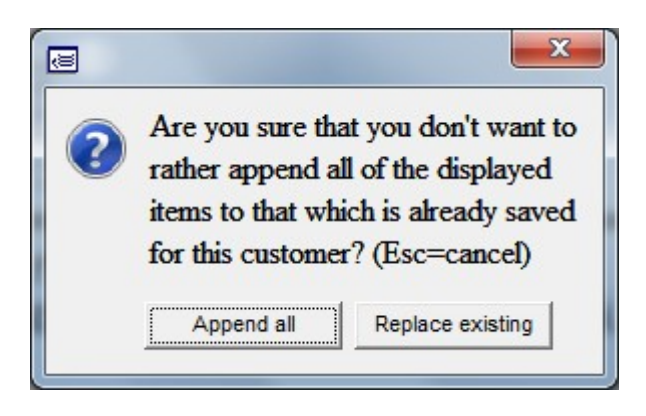

- When storing you may have the options to:
	- \* Append (add the current information to previous valuation data)
	- \* Update (replace the codes price and description with current)
	- \* Total Replace (clear the valuation history, and only store current)

#### **FOREIGN CURRENCY SALES**

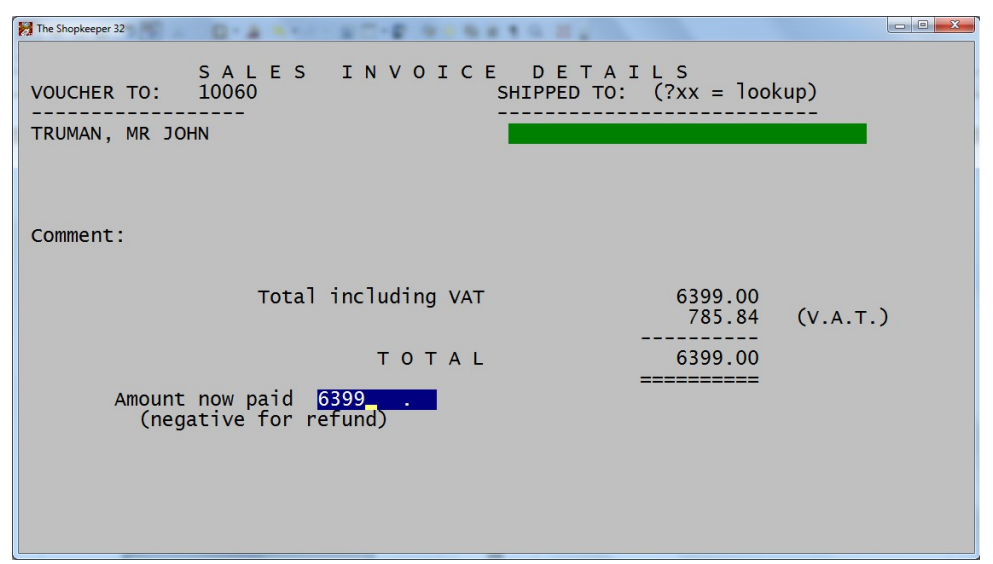

Complete the sale as normal until you are asked for "Amount now paid". If the client is paying the full amount so that there will be no outstanding balance, type in the full amount of the invoice in rands.

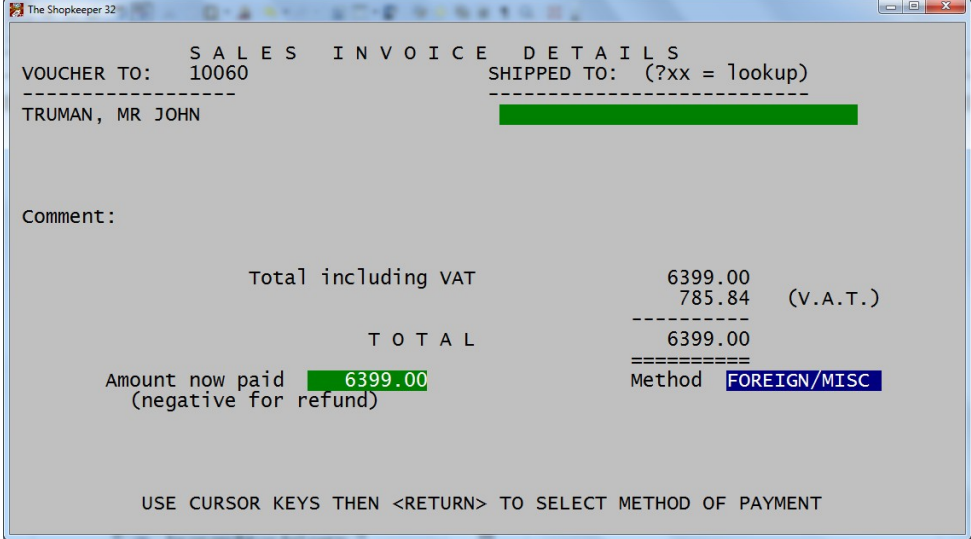

At "Method" either type an <F> or down-arrow until Foreign and press <Enter>

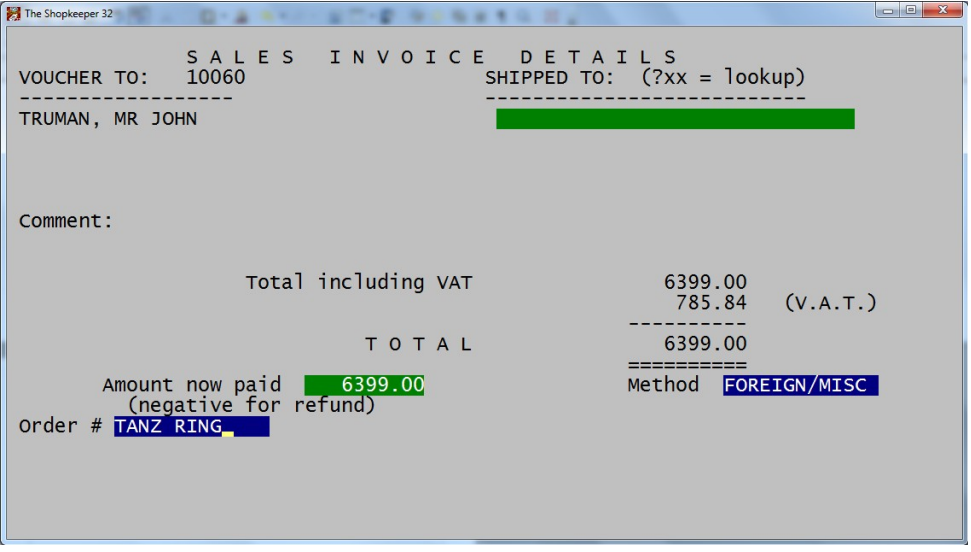

• At "Order #" enter the number as usual (this appears on the customer's statement) and press <Enter>.

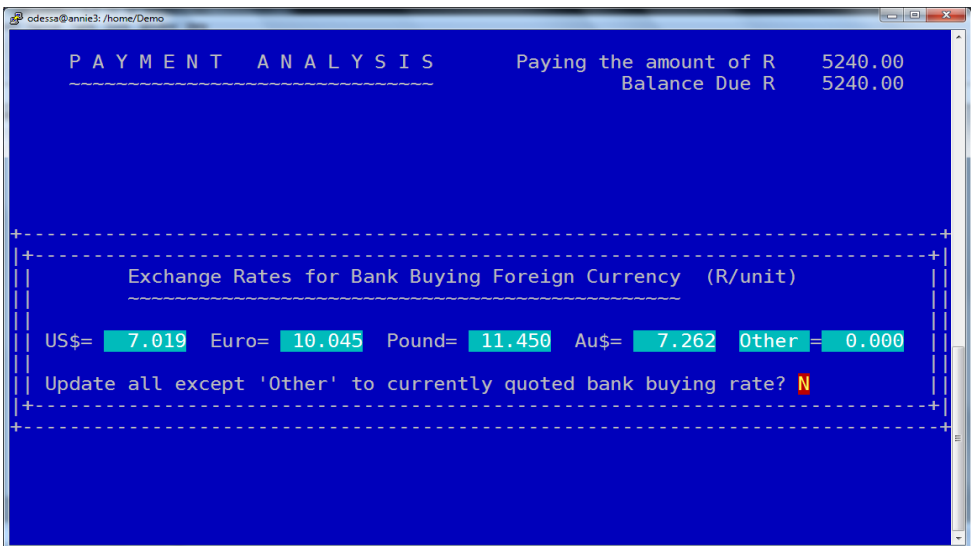

• You then need to set the exchange rates by typing an  $\langle N \rangle$  at "All right?" and an <N> again to set manually, or request that JSK fetches an up to date exchange rate list from the internet by typing a <Y> at "Update all except 'Other' ".

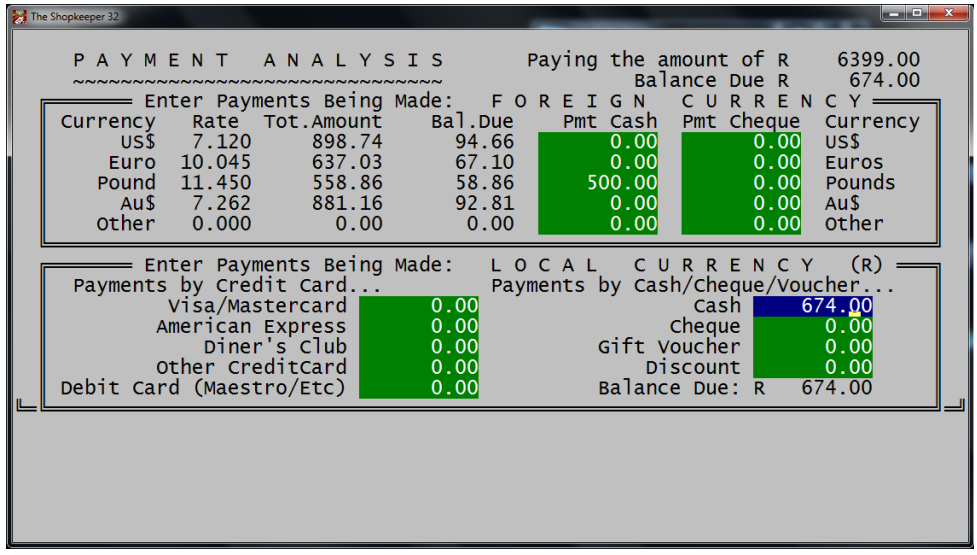

- The screen then tells you on the top right how much is owed in rands. Below are two blocks, one for foreign currency, and one for rands.
- $\bullet$  In the above example the customer has paid £500. The top right corner has now told us the final balance due to be paid is R674 after the currency conversion. In the example, the customer is going to pay this balance in cash which is typed in the bottom block next to 'Cash'.

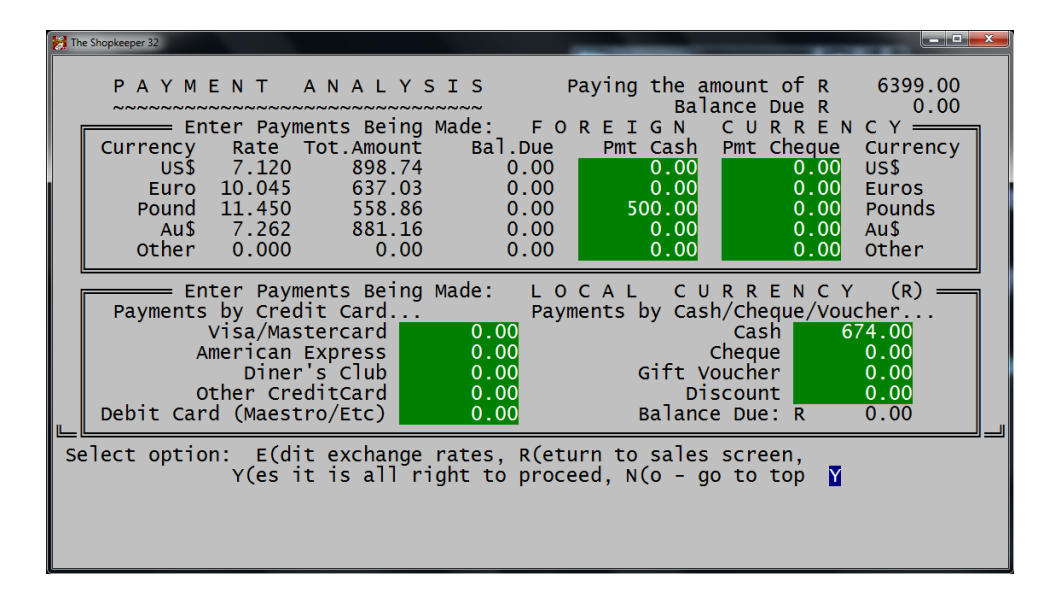

After entering the final payment method, the "Balance due" at the top right should be zero. If all is correct  $\leq$  Enter $>$  on "Y" for 'Yes' at "Alright to proceed".

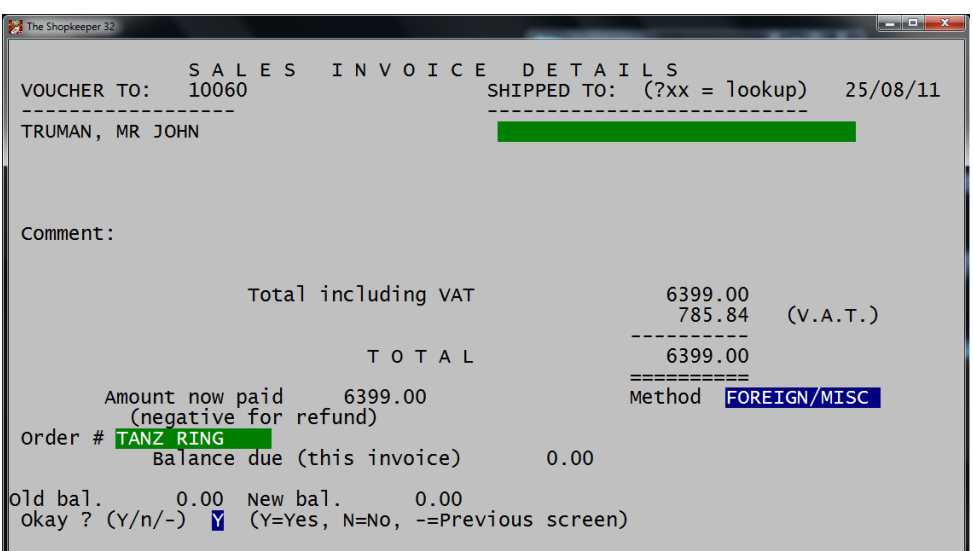

Complete the sale as normal. The "New bal." should be zero unless the customer is supposed to have a balance on their account \*\*\*

#### **CUSTOMER STATEMENTS**

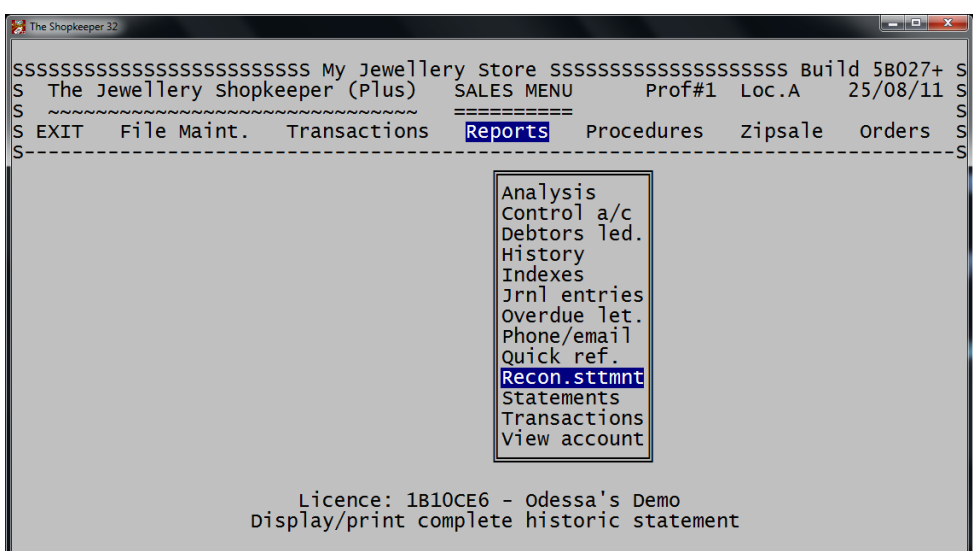

● To see a customer's statement, the best way is to view the reconciliation statement. Sales  $\rightarrow$  Reports  $\rightarrow$  Recon. Sttmnt

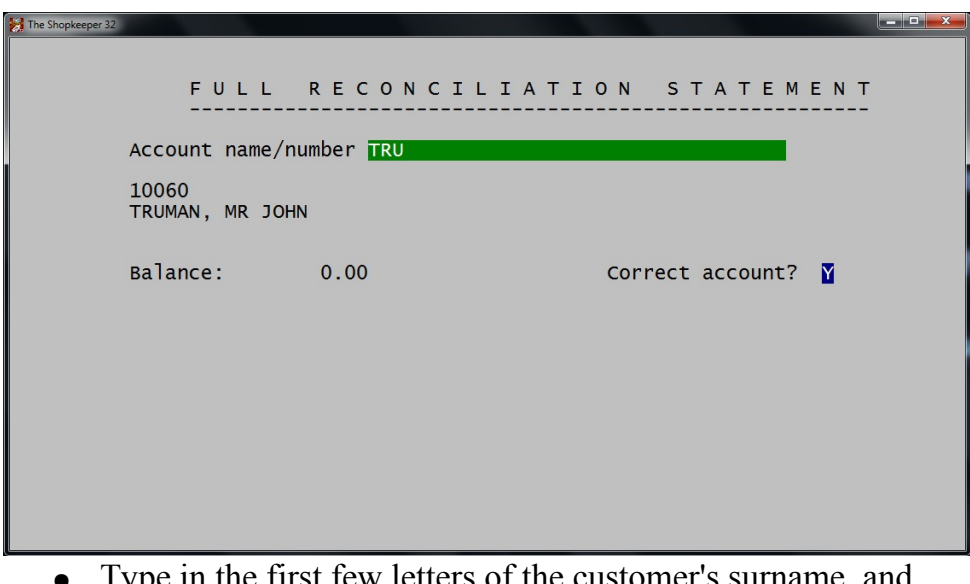

 $\bullet$  Type in the first few letters of the customer's surface. press <Enter>. Ensure that the account is the correct one and <Enter> on "Y" for 'Yes'.

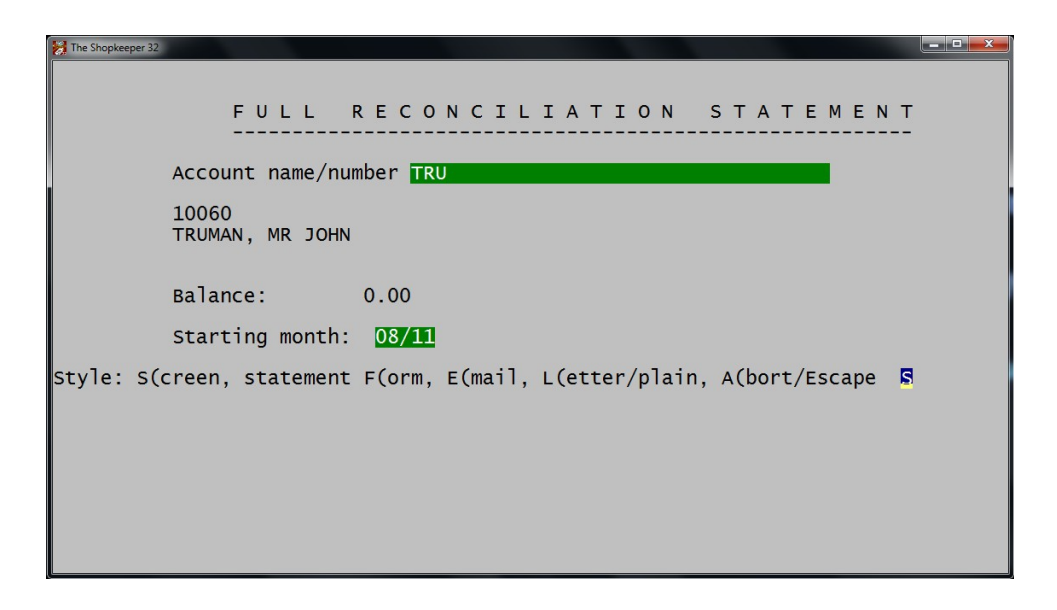

Select the month where you would like to start the statement from, and select how you would like to view the report.

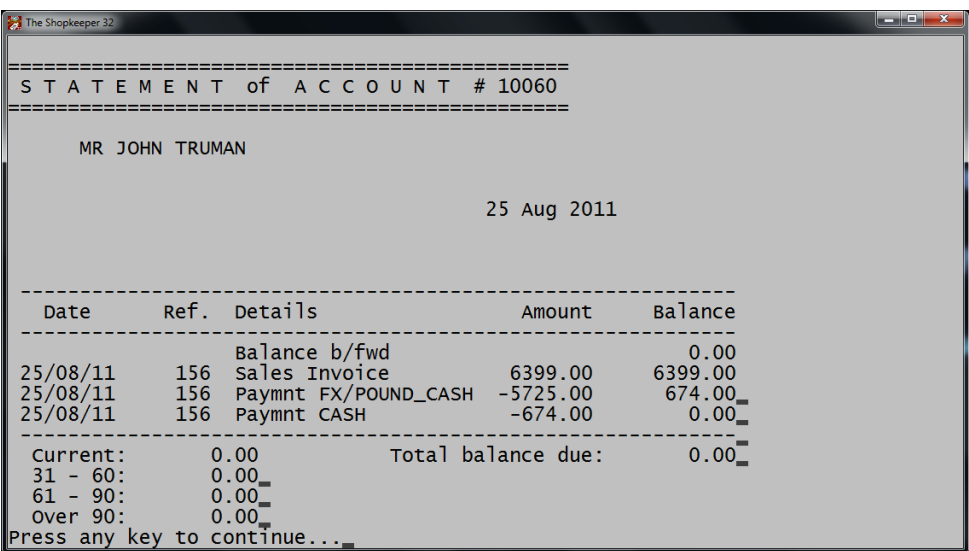

• The screened version above shows us the date or a particular transaction, the "Ref" (either the invoice number or payment reference), the details and the balance.